liel

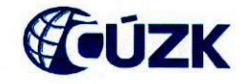

# Příloha RD04 - Popis standardních uživatelských testů včetně metrik

Č. sml. Objednatele: ČÚZK-12466/2018 -24 Č. sml. Zhotovitele: B181228

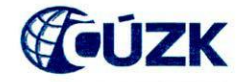

## **Obsah:**

In

 $\cap$ 

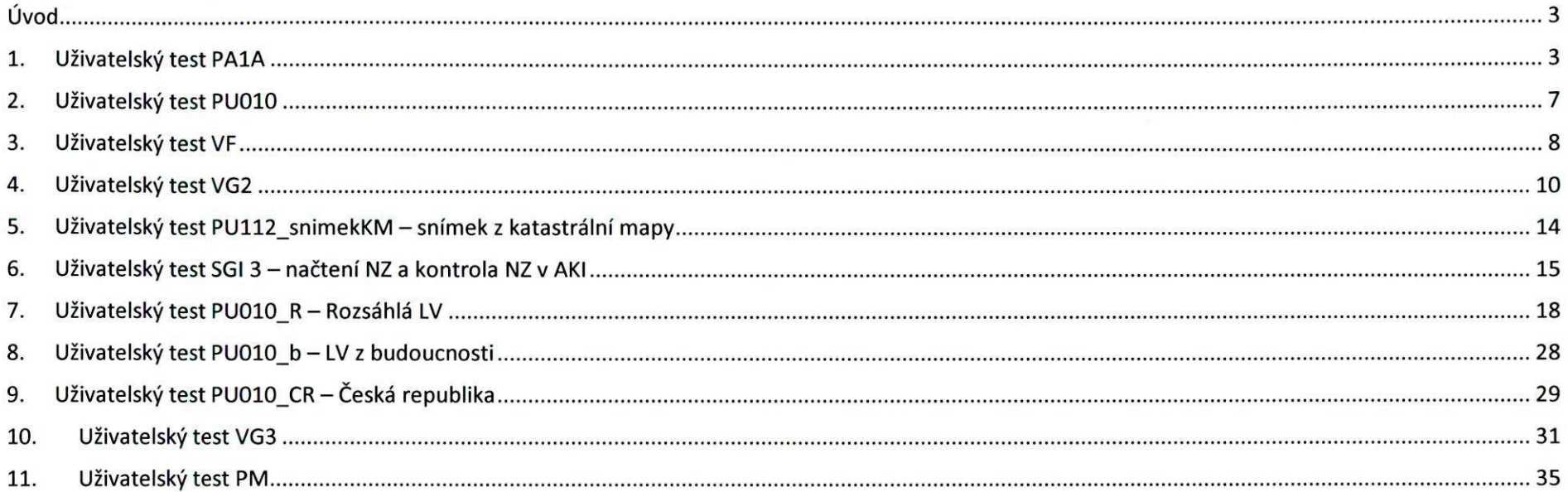

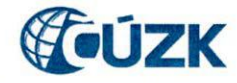

## **Úvod**

Dokumentu popisuje rozsah a postup provedení standardizované sady uživatelských testů ISKN prováděných před a po instalaci dané dodávky ISKN do produkčního prostředí; v případě potřeby se ověření provádí bez vazby na konkrétní dodávku, např. při změně / posílení technologické infrastruktury v produkčním prostředí.

Uvedené vstupní údaje (čísla LV, oprávněné subjekty, ...) nelze považovat za zcela závazné; před samotným provedením testů provádí Objednatel jejich kontrolu v produkčním prostředí a v případě změny / nedostupnosti jsou nahrazeny jiným údajem / hodnotou — vždy ale tak, aby byly v souladu s požadavky na příslušný test (např. počet nemovitostí na LV, ...).

Naměřené hodnoty jsou používány jako výchozí hodnoty pro porovnání stavu před a po instalaci dodávky ISKN do provozního prostředí. Prokazatelně chybně naměřené nebo extrémní hodnoty jsou prověřeny a po posouzení souladu se statistickými pravidly jsou případně z posuzovaných výsledků vyloučeny.

Testy jsou prováděny na určených pracovištích za běžného provozu.

## **1. Uživatelský test PA1A**

### **Popis testu**

- **1)** Z hlavního menu spustit aplikaci PAI
	- Měřit čas od stisknutí tlačítka do zobrazení PA000
- 2) Spustit Přehled řízení záznam (PA011)
	- Měřit čas do zobrazení PA011
- 3) Vytvořit nové řízení Z (stisknout zelené plus)
	- Měřit čas od stisknutí tlačítka + do zobrazení PA046
- 4) Zapsat popis řízení "řízení pro ověření výkonnostních parametrů ISKN"
- Uložit (založit nové řízení)
	- Měřit čas od stisknutí Uložit do vygenerování pořadového čísla řízení
- Zadat katastrální území dle seznamu a předmět řízení
- Na záložce Účastníci řízení stisknout tlačítko Ed. účastníka
	- Měřit čas od stisknutí Ed. účastníka do zobrazení PA017
- 8) V PA017 stisknout tlačítko Kopírovat účastníka
	- Měřit čas od stisknutí Kopírovat účastníka do zobrazení PA031
- 9) V PA031 vyhledat 1. účastníka zadáním celého jména a příjmení dle seznamu
	- Měřit čas od stisku klávesy F8 do provedení dotazu  $\bullet$

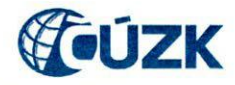

- 10) Vyplnit typ účastníka "OT", smazat u účastníka RČ a datum narození
- V PA031 vyhledat 2. účastníka zadáním celého jména a příjmení dle seznamu
	- Měřit čas od stisku klávesy F8 do provedení dotazu
- 12) Vyplnit typ účastníka "OT", smazat u účastníka RČ a datum narození.
- 13) Na záložce Objekty řízení stisknout tlačítko Vyhledat
- V PA023 vyhledat podle LV dle seznamu
	- Měřit čas od stisku klávesy F8 do provedení dotazu
- 15) Zapsat první nemovitost na daném LV do objektů řízení
- 16) Tlačítkem Zaplombovat zaplombovat nemovitost
	- Měřit čas od stisknutí Zaplombovat do vypinění data zaplombování

Test je prováděn vždy na 4 pracovištích. Na každém pracovišti je test 5x opakován pro různé hodnoty. Na vybraných LV je zapsáno zpravidla do 5 nemovitostí.

## **Měřené hodnoty a zaznamenání údajů**

#### **Praha**

Mul

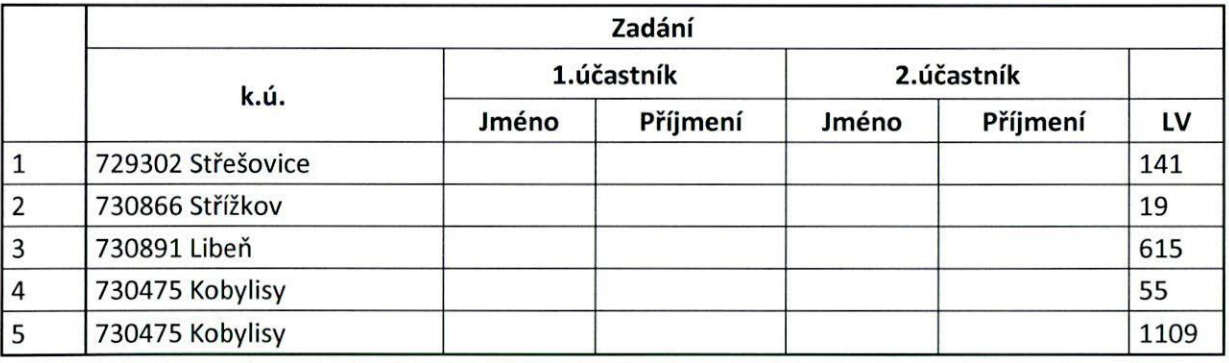

#### **Havlíčkův Brod**

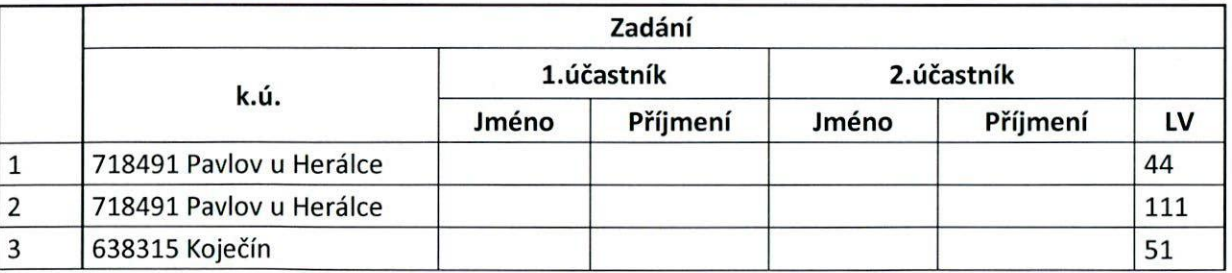

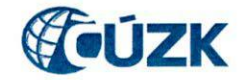

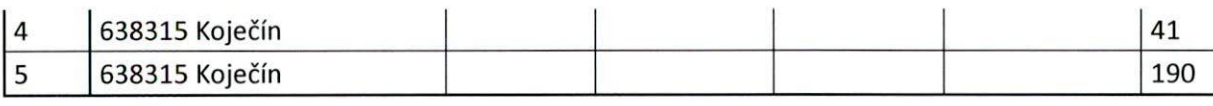

**Pardubice** 

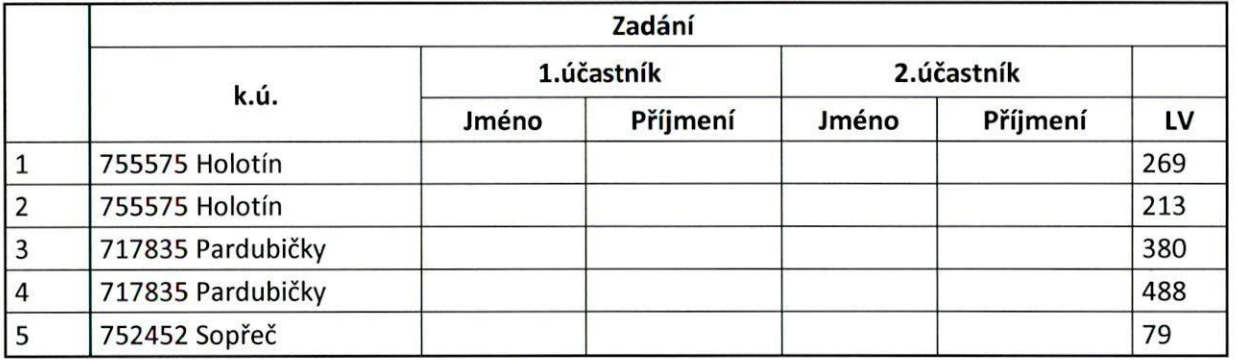

#### **Brno-město**

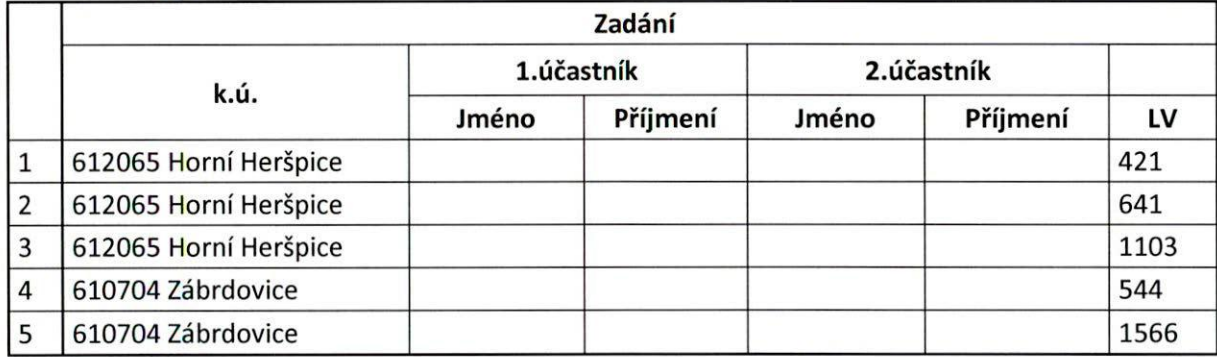

### **Akceptovatelné a naměřené hodnoty**

Čas od stisknutí tlačítka do zobrazení PA000 (1) není uveden v očekávaných hodnotách. Požadavky na čas (1) jsou samostatně vyhodnoceny v rámci testu GL. Časy (9) a (11) se týkají stejného úkonu, proto jsou uvedeny i souhrnně.

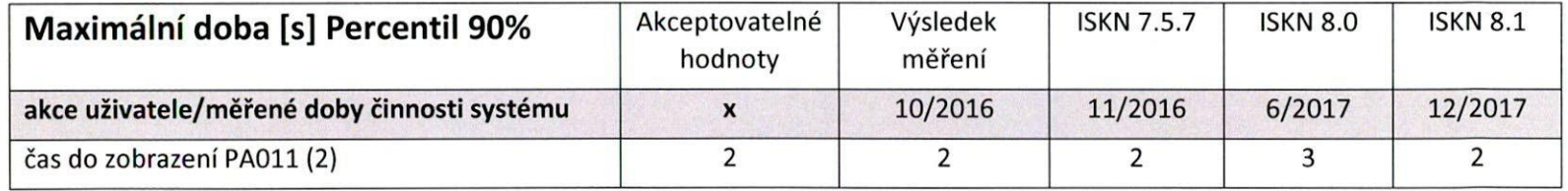

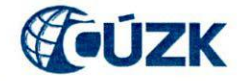

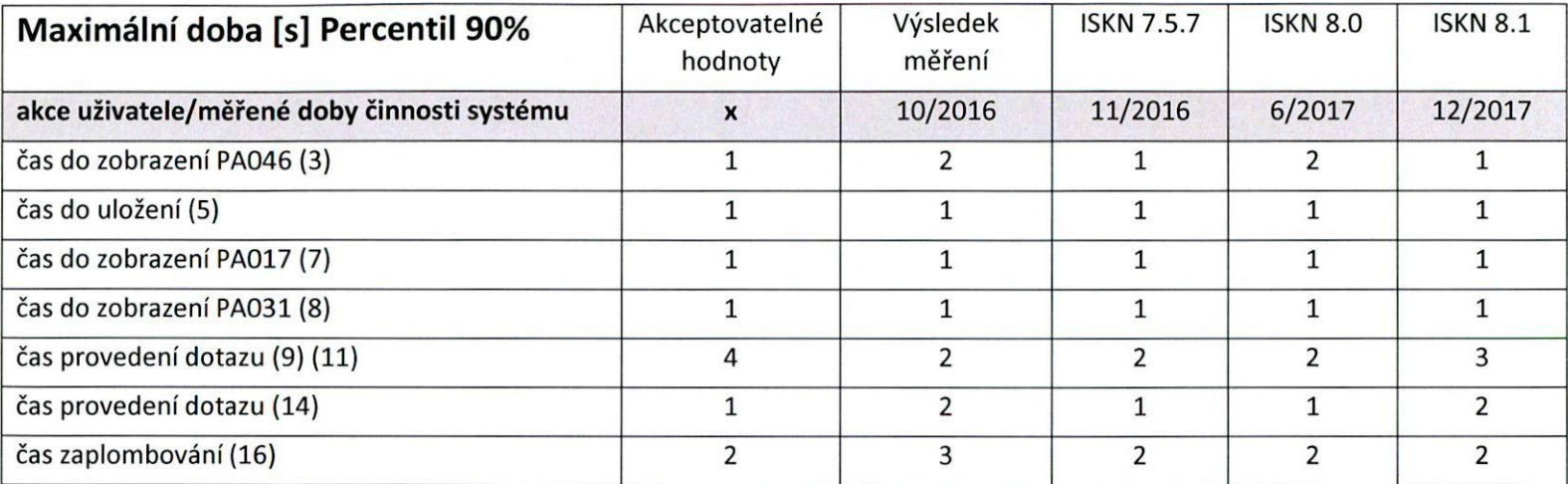

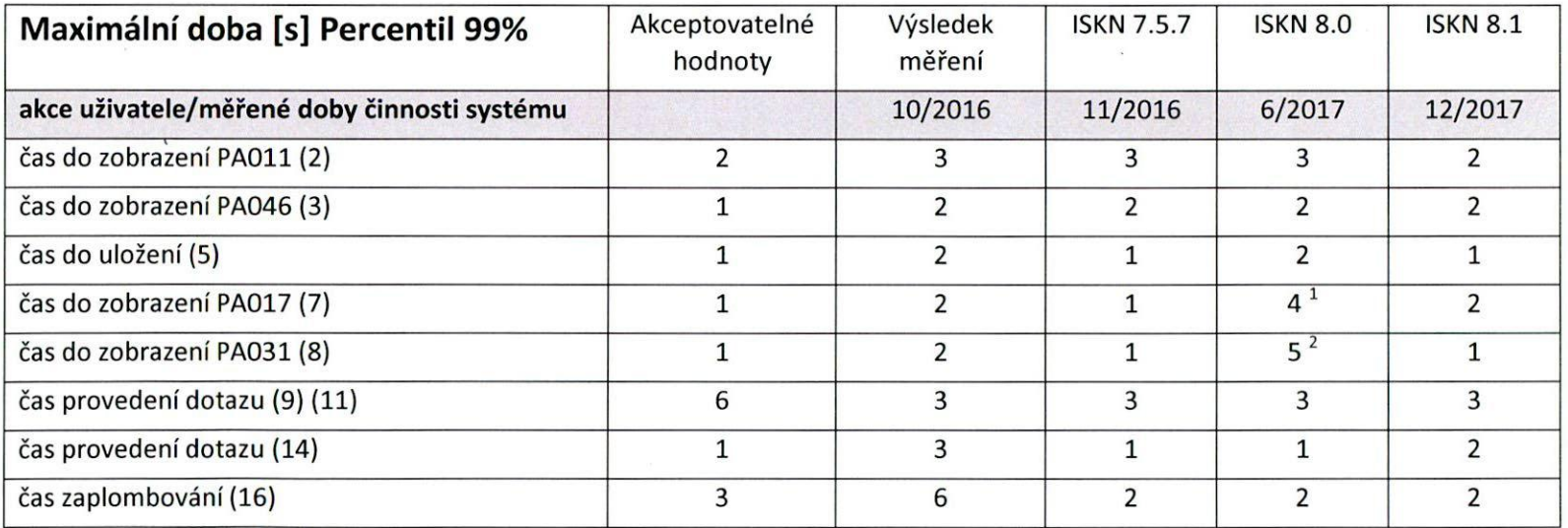

1při vyloučení jedné odlehlé hodnoty (6 s) je výsledek 1 sec.

\internet

<sup>2</sup>při vyloučení dvou odlehlých hodnoty (4 s, 6 s) je výsledek 1 sec.

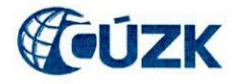

## **2. Uživatelský test PU010**

#### **Popis testu**

bab

- 1) V aplikaci PU spustit z menu Textové údaje formulář pro report Výpis z katastru nemovitostí (PU010)
- 2) Datum platnosti sestavy je aktuální, formát sestavy PDF, zatrhnout volbu Bez omezení pracovištěm
- 3) Zadat parametr katastrální území a číslo listu vlastnictví dle tabulky
- 4) Stisknout tlačítko Spuštění sestavy
	- Měřit čas od stisknutí tlačítka Spuštění sestavy do zobrazení sestavy
- 5) Postup opakovat do vyčerpání všech hodnot uvedených v tabulce

Test je zpravidla prováděn na 4 pracovištích. Na každém pracovišti je test opakován pro 10 hodnot. Zadané hodnoty platí stejné pro všechna pracoviště. Zadání obsahuje listy vlastnictví s různým počtem nemovitostí a jiných právních vztahů. Neobsahuje listy vlastnictví, kde je uveden jako vlastník "Česká republika".

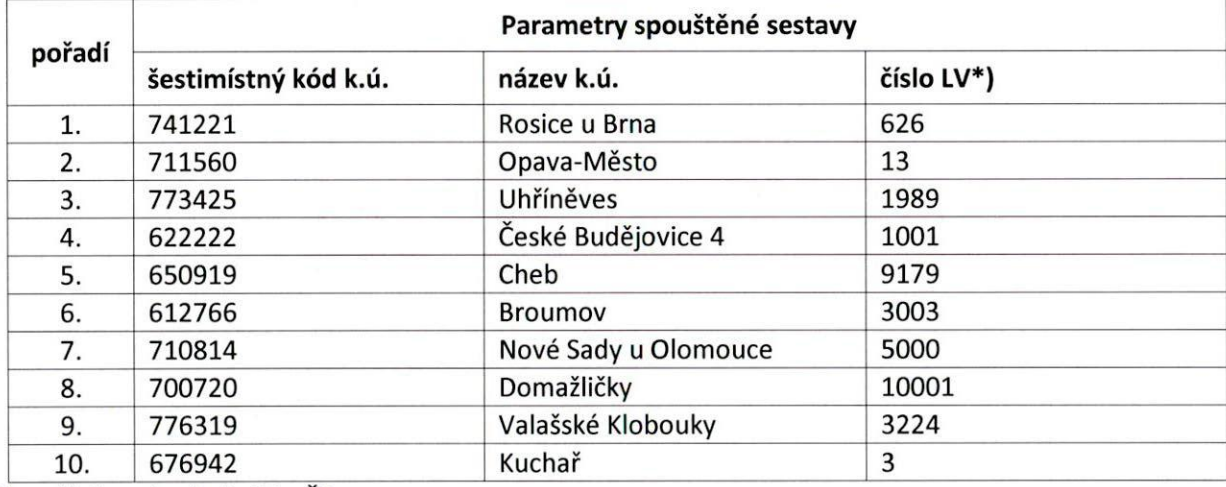

## **Měřené hodnoty a zaznamenání údajů**

\*) Zadání neobsahuje LV s **ČR.** 

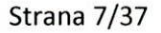

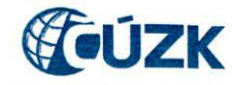

### **Akceptovatelné a naměřené hodnoty**

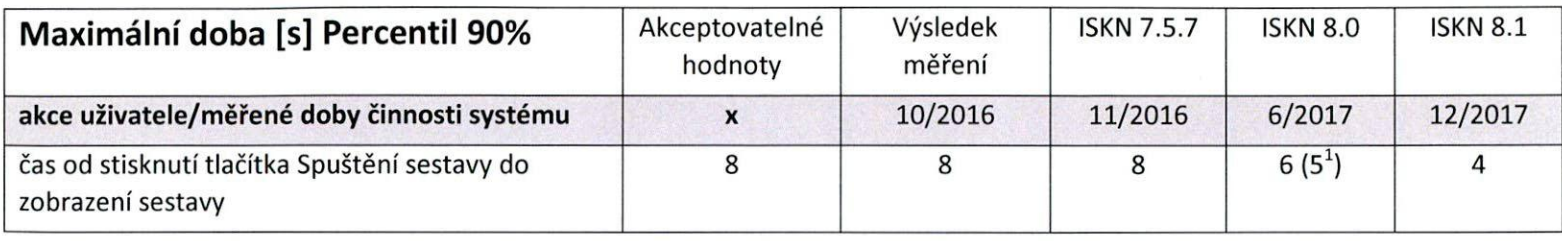

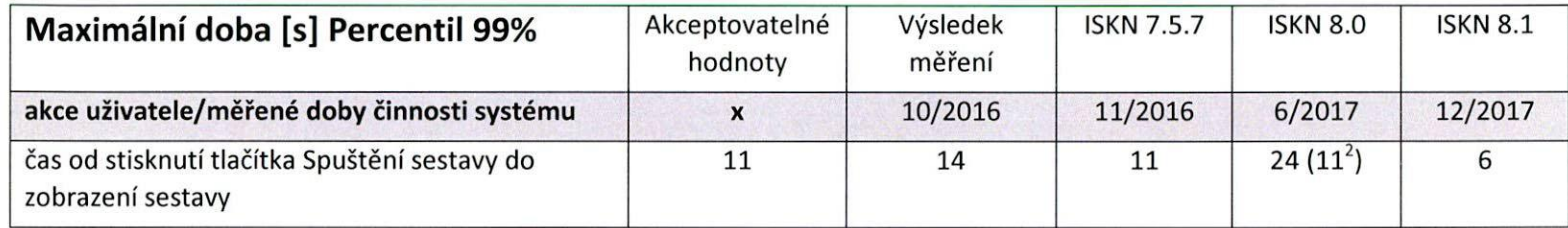

1 při vyloučení jedné odlehlé hodnoty je výsledek 5 sec. (Brno — město, k ú. 741221, LV 626; **65 sec.)** 

<sup>2</sup>při vyloučení jedné odlehlé hodnoty je výsledek 11 sec. (Brno — město, k.ú. 741221, LV 626; **65 sec.)** 

## **3. Uživatelský test VF**

## **Popis testu**

- Z aplikace PU spustit přes menu Hromadná data výměnný formát ISKN (PP039).
- 2) Zatrhnout volbu Bez omezení pracovištěm. Způsob distribuce Interní
- 3) Zvolit způsob spuštění Ihned
- Tlačítkem Vybrat soubor zadat soubor (soubor1, ...soubor3)
- V bloku Datové skupiny označit všechny skupiny
- V bloku Parametry exportu zadat katastrální území dle seznamu.
- 7) Stisknout tlačítko Založit požadavek.
	- Zaznamenat čas stisknutí tlačítka Založit požadavek  $\bullet$
	- Měřit čas od stisknutí tlačítka Založit požadavek do zobrazení dotazu "Provést export NVF na pozadí?"  $\bullet$
- 8) Na dotaz "Provést export NVF na pozadí?" zvolit Ne.
	- Zaznamenat čas stisknutí tlačítka Ne  $\bullet$
	- Zaznamenat ID požadavku  $\bullet$

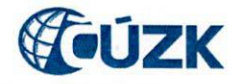

- · Měřit čas od stisknutí tlačítka Ne do zobrazení informace "Počet exportovaných parcel..."
- Opakovat postup od bodu 6 zadáním dalších hodnot dle seznamu.
- 10) Postup opakovat do vyčerpání všech hodnot

 $\mathcal{L}$ 

- V aplikaci TO spustit Bezpečnost ISKN / Prohlížení žurnálů pro otevření formuláře Prohlížení žurnálů (T0032)
- 12) Vyhledat v TO032 Id běhu zaznamenaného v bodě 8 (modul PP046 Výstup výměnného formátu ISKN do souboru)
- 13) Zaznamenat čas Spuštění a Ukončení pro všechny vyhotovené běhy (3x).
- 14) Zaznamenat čas ve vyhotoveném výměnném formátu (soubor1, ...soubor3) na řádku &HVYTVORENO

Test je zpravidla prováděn na 4 pracovištích. Na každém pracovišti je test opakován pro 3 hodnoty. Zadané hodnoty platí stejné pro všechna pracoviště. Zadání obsahuje menší katastrální území přibližně s rozlohou okolo 200 ha s malou hustotou zástavby.

### **Měřené hodnoty a zaznamenání údajů**

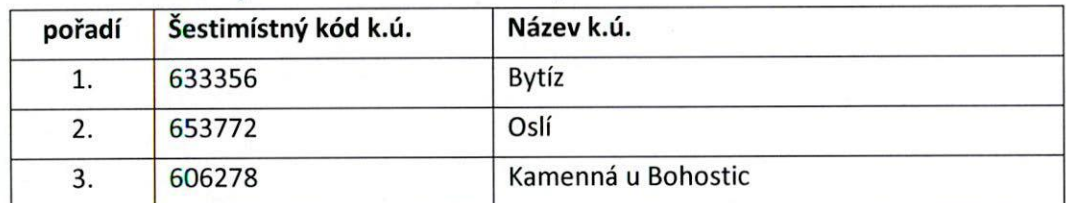

#### **Akceptovatelné a naměřené hodnoty**

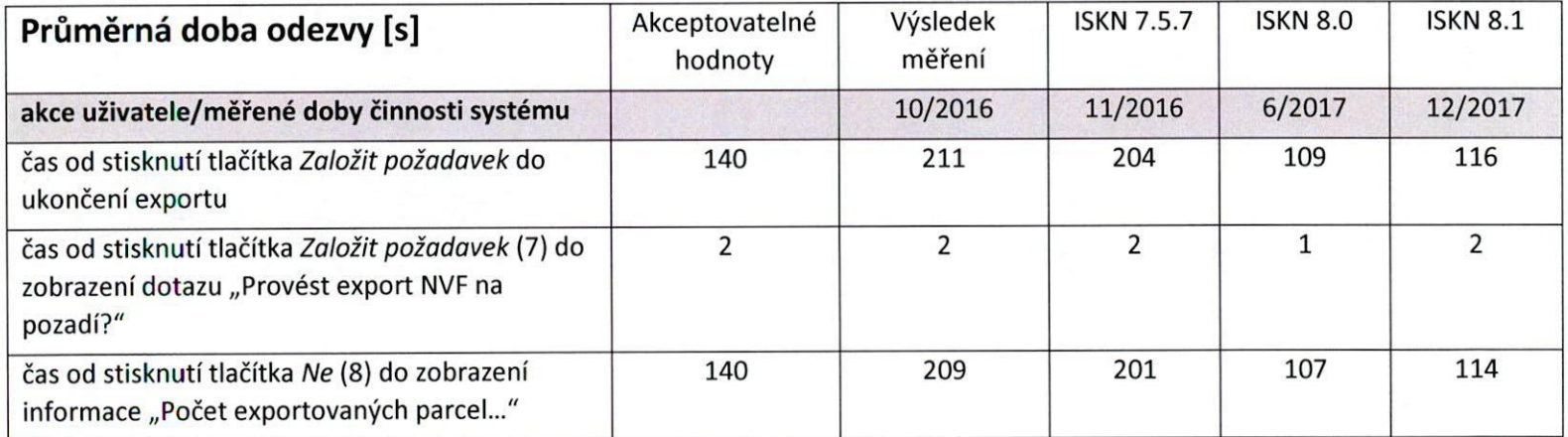

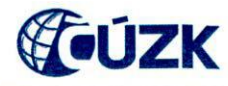

## **4. Uživatelský test VG2**

### **Podmínky testu**

Testování by mělo proběhnout na jednomonitorové stanici nebo na dvoumonitorové stanici s takovým nastavením, aby bylo grafické okno otevřeno pouze přes jeden monitor.

### **Popis testu**

- Z aplikace PU spustit přes menu *Graf.údaje* zobrazení mapy
- Na uživatelských stanicích je nutné v menu *Nástroje PU Nastavení zobrazení* vypnout všechny parametry v bloku Načítání dat.

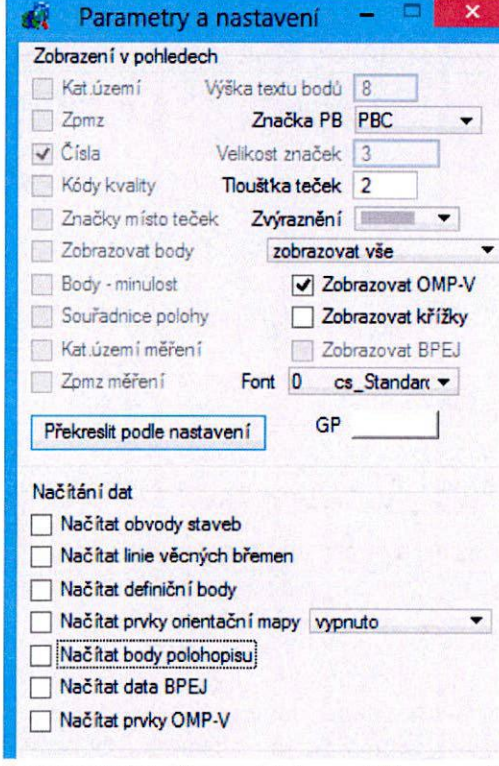

- Z menu *Zobrazit* vyvolat formulář pro zadání rozsahu číselně
- 4) Zadat hodnoty Y1, Y2, X1, X2 dle přiložené tabulky
- Zkontrolovat ve formuláři PU007 nastavení mapy na katastrální, případně nastavit mapu katastrální

Strana 10/37

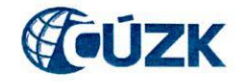

- Spustit tlačítkem *Obnovit* načítání grafických dat.
- Potvrdit výstrahu, zda provést načtení, tlačítkem *Ano* 
	- Měřit čas od stisknutí tlačítka *Ano* do zobrazení výběru
- Po načtení mapy se vrátit do bodu 3 a opakovat postup zadáním dalších hodnot dle tabulky.
- 9) Postup opakovat do vyčerpání všech hodnot

Test je prováděn na 5 pracovištích. Na každém pracovišti je test opakován pro 10 hodnot. Rozsah načítaného prostoru je 2 km x 2 km.

### **Měřené hodnoty a zaznamenání údajů**

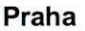

Vin

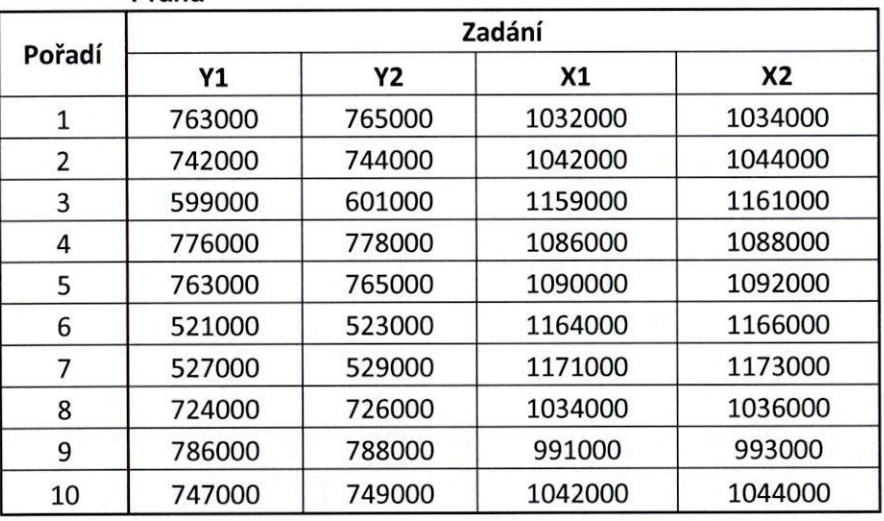

**Sokolov** 

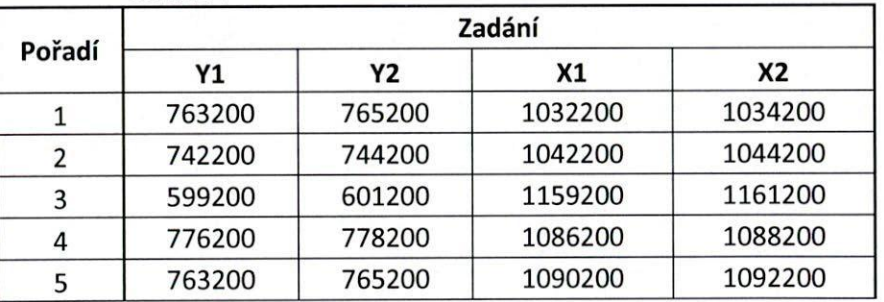

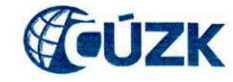

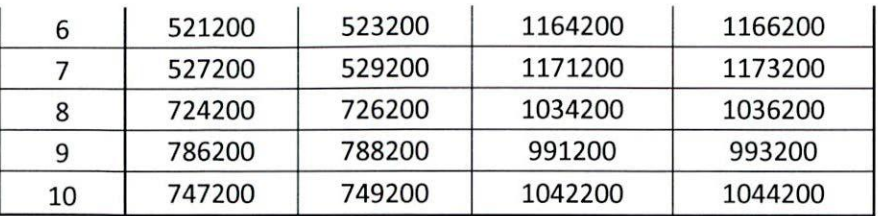

**Pardubice** 

M

ler.

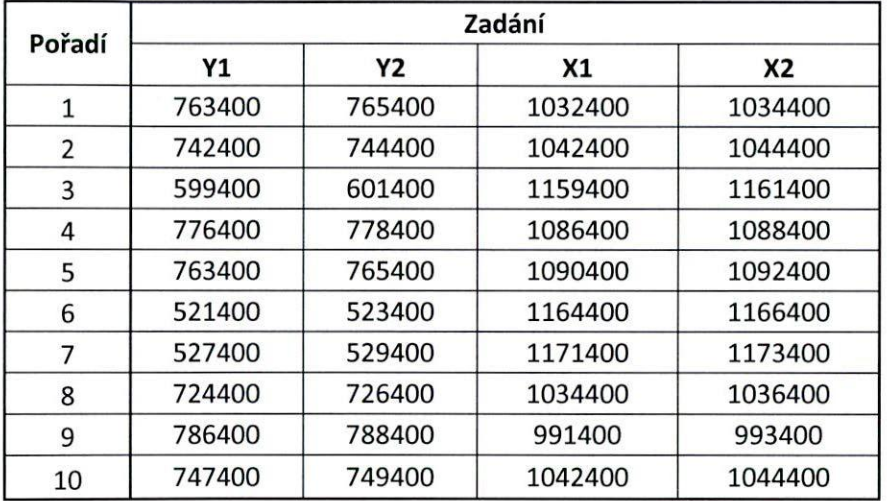

### **České Budějovice**

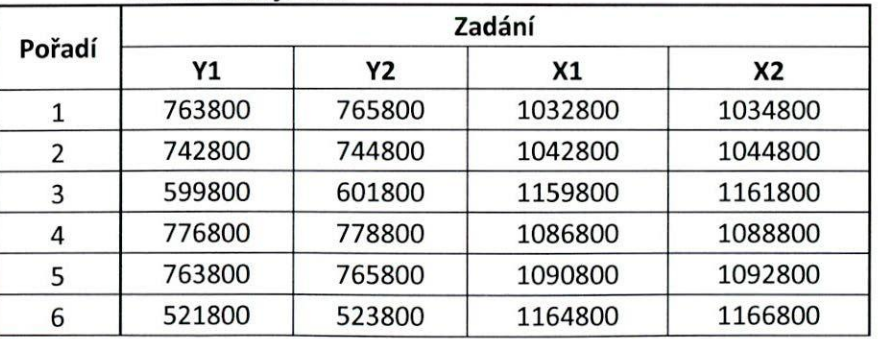

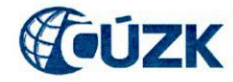

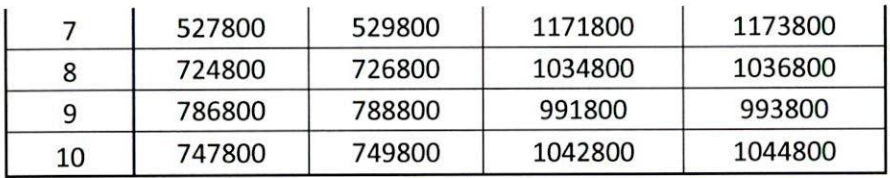

## **Způsob vyhodnocení**

Varl

Zaznamenaná měření budou vyhodnocena metodou PERCENTIL pro 90% a aritmetickým průměrem pro všechna měření.

**Akceptovatelné a naměřené hodnoty** 

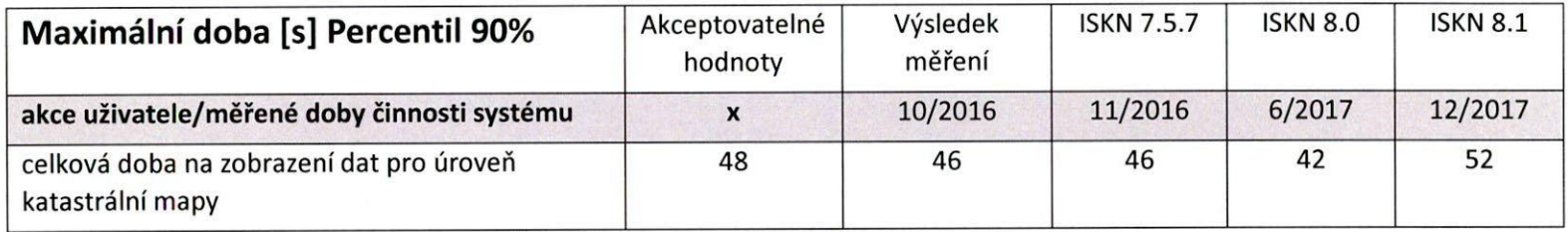

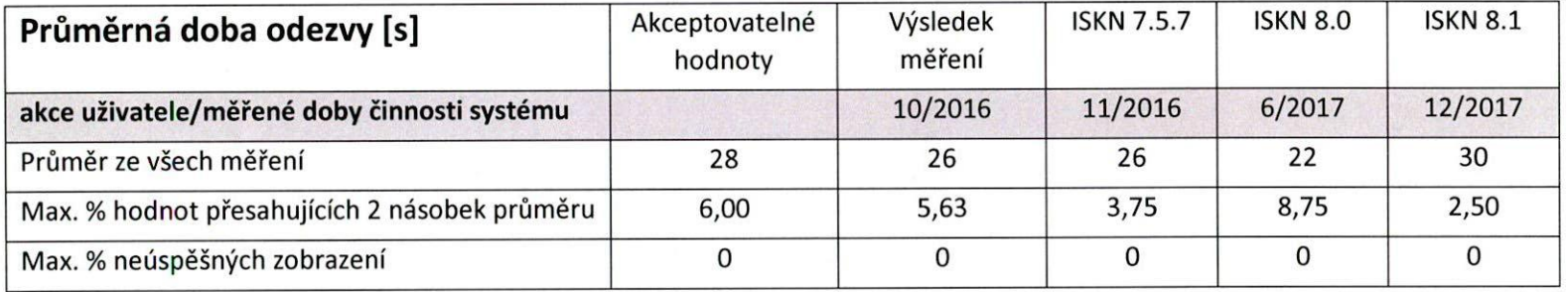

## **5. Uživatelský test PU112 snimekKM — snímek z katastrální mapy**

### **Popis testu**

- Z aplikace PU spustit přes menu Grafické údaje Zobrazení mapy grafické prostředí PU007
- 2) Spustit okno pro vyhledání parcely (klávesa F3 či menu Zobrazit Parcelu)
- Zadat katastrální území, parcelní číslo a druh parcely dle tabulky
- 4) Po stisku OK dojde k zobrazení zadané parcely
- Spustit Nástroje PU Snímek
- 6) Ponechat implicitní nastavení (měřítko 1:1000, nastavit aktivní parametr "razítko")
- Jako tiskárnu lze ponechat výchozí tiskárnu nebo je možné nastavit PDFCreator
- Při zobrazení rámečku snímku nad mapou potvrdit spuštění snímku levým tlačítkem myši
	- Měřit čas od spuštění snímku levým tlačítkem myši = **začátek měření** do znovuzobrazení rámečku snímku nad mapou = **konec měření**
- Při použití reálné tiskárny dojde ihned poté k vytištění snímku, při použití PDFCreatoru není třeba vytvořený dokument uložit, tabulku hlavičky PDFCreatoru zavřít červeným křížkem
- 10) Pravým tlačítkem myši ukončit funkci snímku
- Vrátit se do bodu 3 a opakovat postup zadáním dalších hodnot dle tabulky.
- 12) Postup opakovat do vyčerpání všech hodnot

Test je zpravidla prováděn na 4 pracovištích. Na každém pracovišti je test opakován pro 10 hodnot. Zadané hodnoty platí stejné pro všechna pracoviště.

## **Měřené hodnoty a zaznamenání údajů**

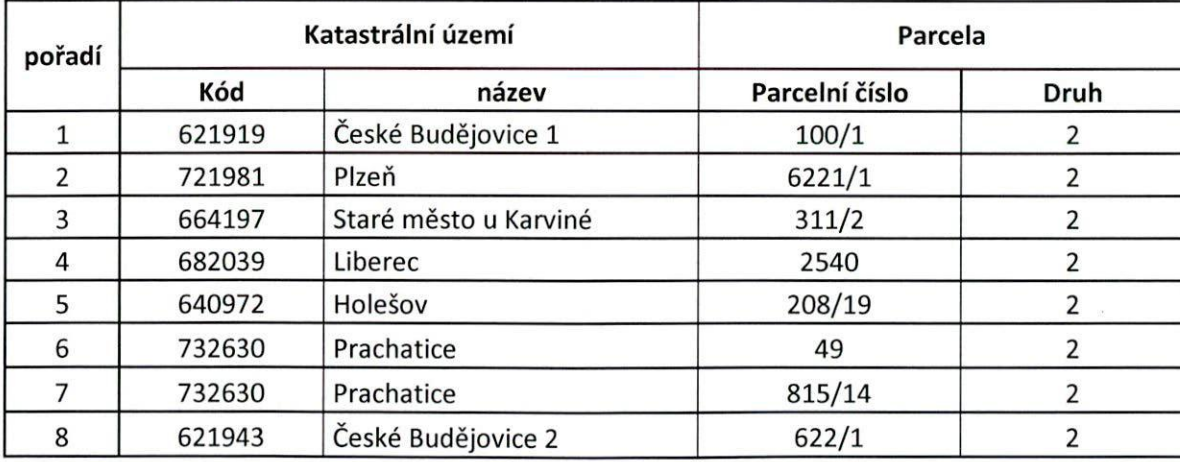

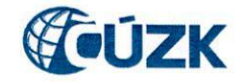

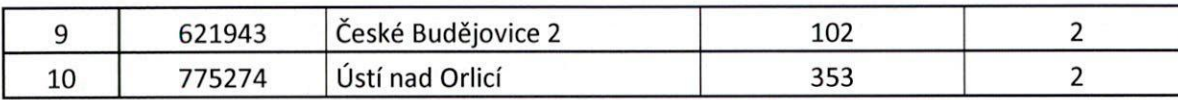

**Akceptovatelné a naměřené hodnoty** 

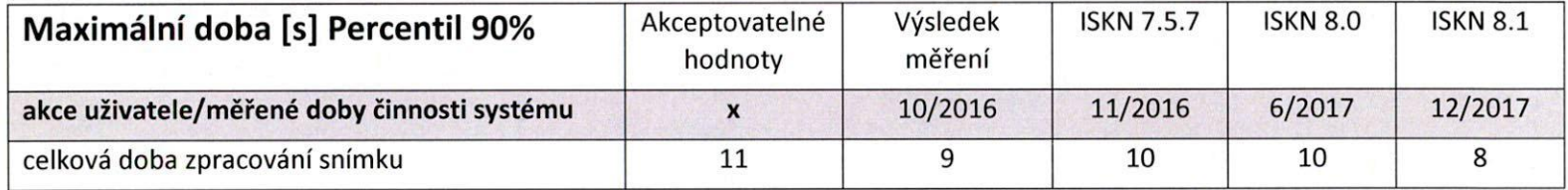

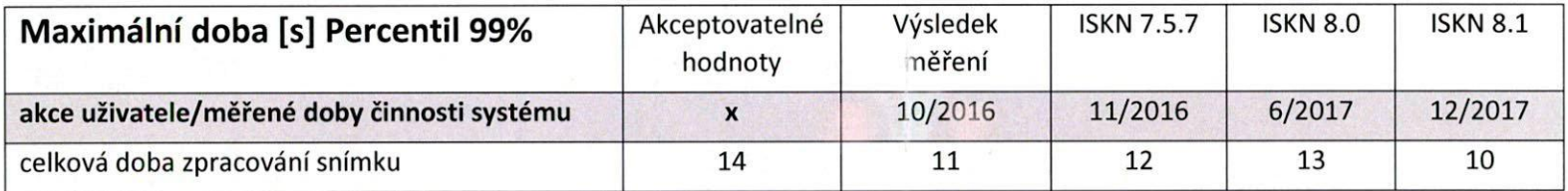

## **6. Uživatelský test SGI 3 — načtení NZ a kontrola NZ v AKI**

### **Podmínky testování**

Testování musí probíhat bud' na jednomonitorové stanici nebo na dvoumonitorové stanici, kde je provedeno nastavení dvou aplikačních oken grafického prostředí, přičemž okno zobrazení mapy je maximalizované přes jeden monitor. V aplikaci dochází automaticky k načítání bodů polohopisu. Není nutné měnit nastavení zobrazení bodů polohopisu.

#### **Popis testu**

M

- 1) Příprava řízení Z: založit jedno testovací řízení Z. Zapsat popis řízení "řízení pro ověření výkonnostních parametrů ISKN". Dle připojené tabulky pro jednotlivá pracoviště vypinit katastrální území a objekty, předmět řízení 19, zadat operaci 4: Aktualizace
- 2) AK I. menu Pořizování návrhu Editace návrhu SGI
	- **Měřit čas 1:** od spuštění editace SGI po otevření grafického okna AK584, dokud se nezobrazí lišty (kreslení, časování...)  $\bullet$
	- **Měřit čas 2:** od spuštění editace SGI do vykreslení prostoru návrhu změny  $\bullet$
- Spustit Razítko a **měřit čas 3** od spuštění Razítka do zobrazení dialogu Kontroly úspěšně provedeny
- Zavřít grafické prostředí, zavřít AK I.
- PA **I.** přejít do detailu založeného řízení Z.

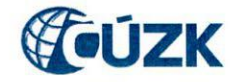

- V řízení smazat vložené hodnoty a zadat nové hodnoty dle připojené tabulky (objekty řízení)
- 7) AK I. Pořizování návrhu změny Parcely -> AK006. Zde zrušit předchozí objekty (červené x) a přidat ke zpracování parcely nové (zelené +).
- 8) Opakovat od bodu 2 do vyčerpání hodnot.
- Po vyčerpání všech hodnot vložit do řízení Z operaci 13-42: Mylné řízení.

Test je prováděn na 4 pracovištích. Na každém pracovišti je test opakován pro 5 různých hodnot.

## **Měřené hodnoty a zaznamenání údajů**

#### **Praha-západ**

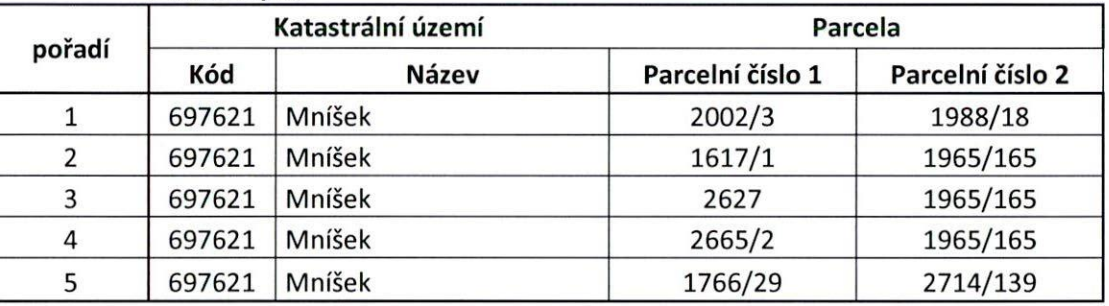

#### **Litoměřice**

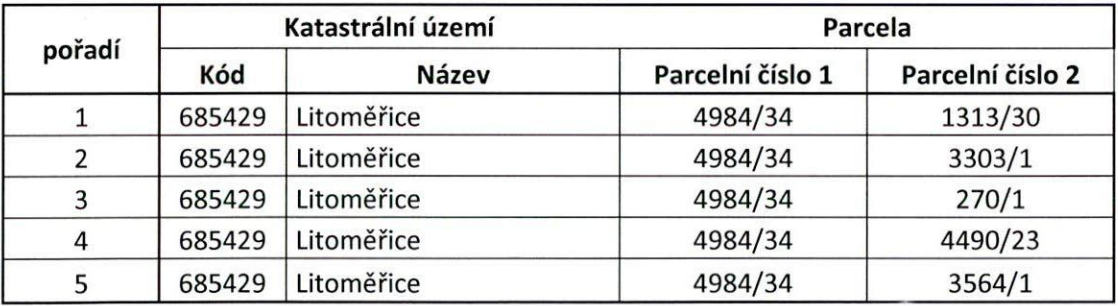

#### **České Budějovice**

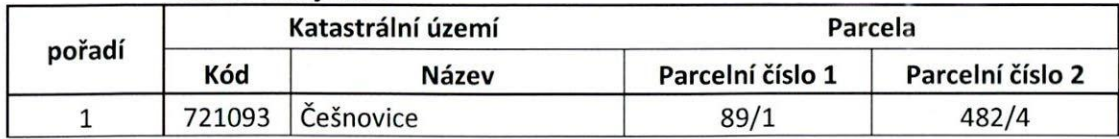

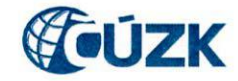

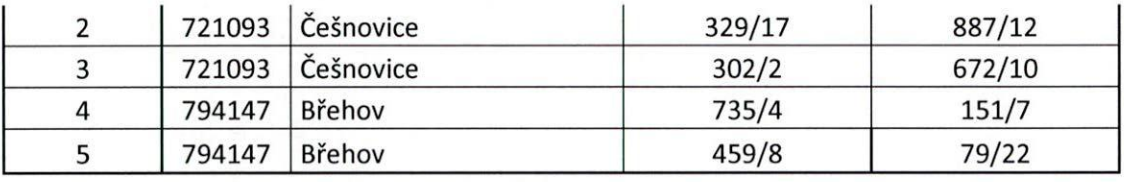

**Karviná** 

Vind

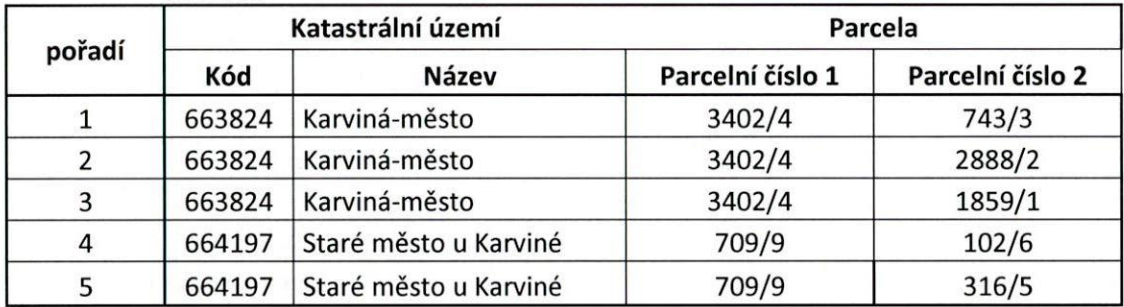

**Akceptovatelné a naměřené hodnoty** 

**čas 1:** od spuštění editace SGI po otevření grafického okna AK584, dokud se nezobrazí lišty

**čas 2:** do vykreslení prostoru NZ

**čas 3:** do zobrazení dialogu Kontroly úspěšně provedeny

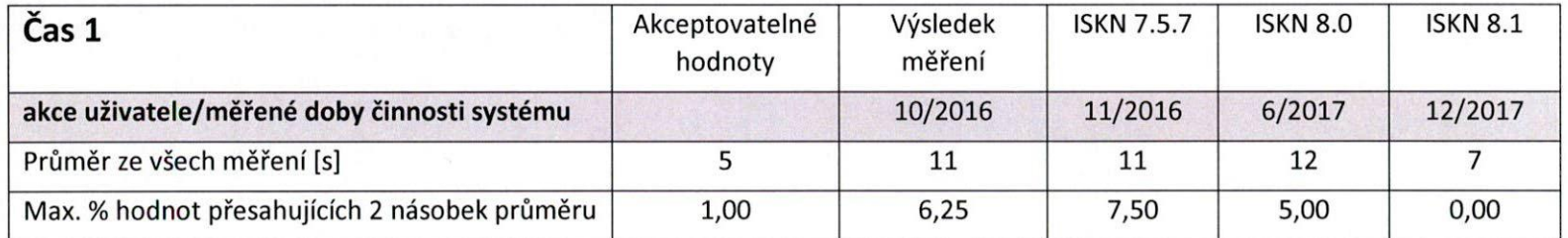

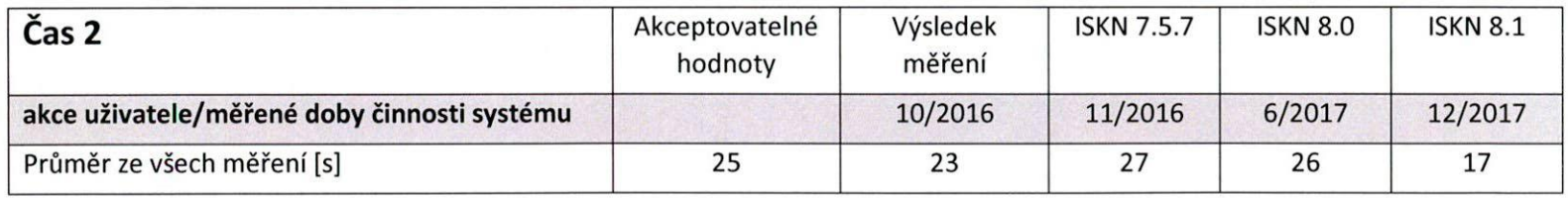

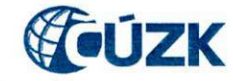

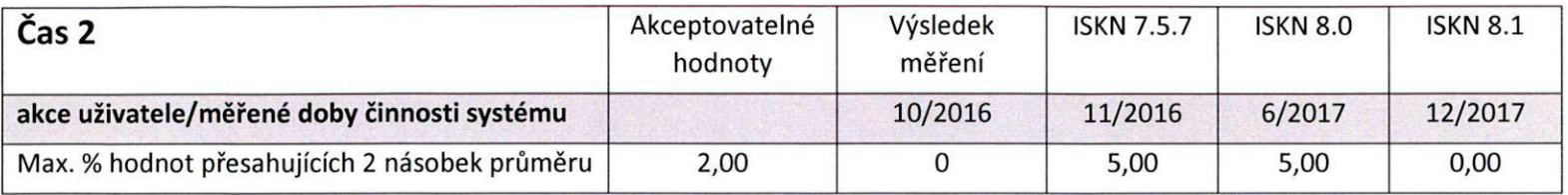

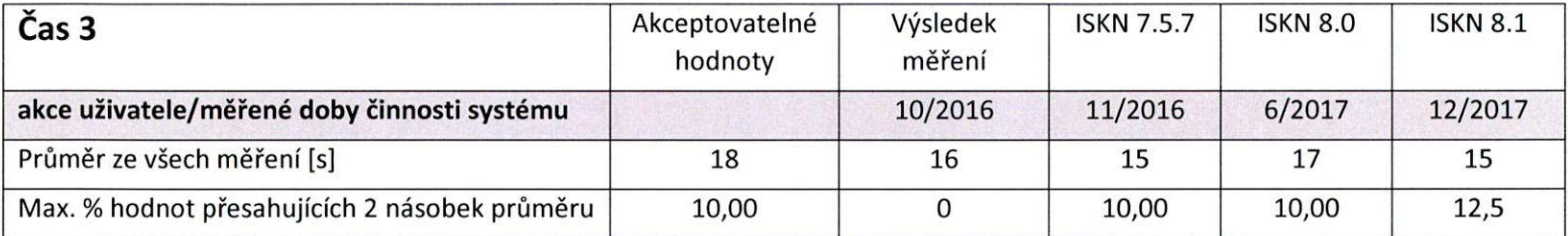

## **7. Uživatelský test PU010 R — Rozsáhlá LV**

#### **Popis testu**

M

- V aplikaci PU spustit z menu Textové údaje formulář pro report Výpis z katastru nemovitostí (PU010)
- 2) Datum platnosti sestavy je aktuální, formát sestavy PDF, zatrhnout volbu Bez omezení pracovištěm
- 3) Zadat parametr katastrální území a číslo listu vlastnictví dle tabulky
- 4) Stisknout tlačítko Spuštění sestavy
	- Měřit čas od stisknutí tlačítka Spuštění sestavy do zobrazení sestavy
- 5) Postup opakovat do vyčerpání všech hodnot uvedených v tabulce

Test je zpravidla prováděn na 4 pracovištích. Na každém pracovišti je test opakován pro 13 hodnot. Zadané hodnoty platí stejné pro všechna pracoviště. Zadání obsahuje listy vlastnictví s 50 až s 550 stranami.

### **Měřené hodnoty a zaznamenání údajů**

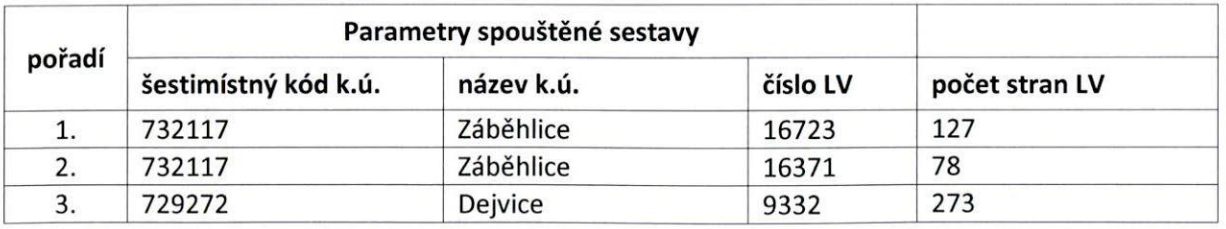

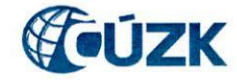

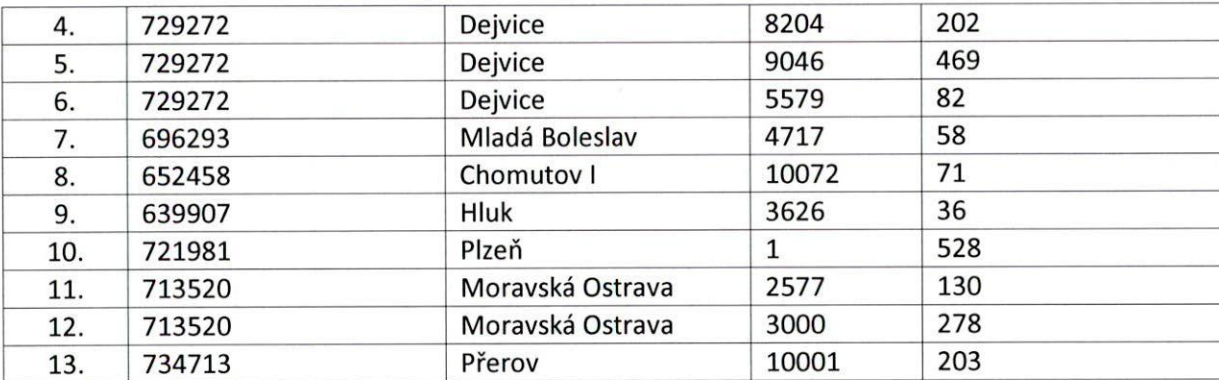

#### **Naměřené hodnoty**

Při vyhodnocení naměřených hodnot se přihlíží k velikosti / rozsahu daných LV.

Základním kritériem je, aby sestava vůbec doběhla.

V níže uvedených tabulkách jsou uvedeny reálné výsledky včetně uvedení Zkrácení (-) nebo Prodloužení (+) doby odezvy v %.

"před" znamená výsledek měření před instalací dané verze ISKN do provozního prostředí

"po" znamená výsledek měření po instalaci dané verze ISKN do provozního prostředí

Pro měření 25. a 26.10.2016 byl pro určení hodnoty "Zkrácení (-) Prodloužení (+) doby odezvy v %" použit výsledek "po" dodávce ISKN 7.5.6.

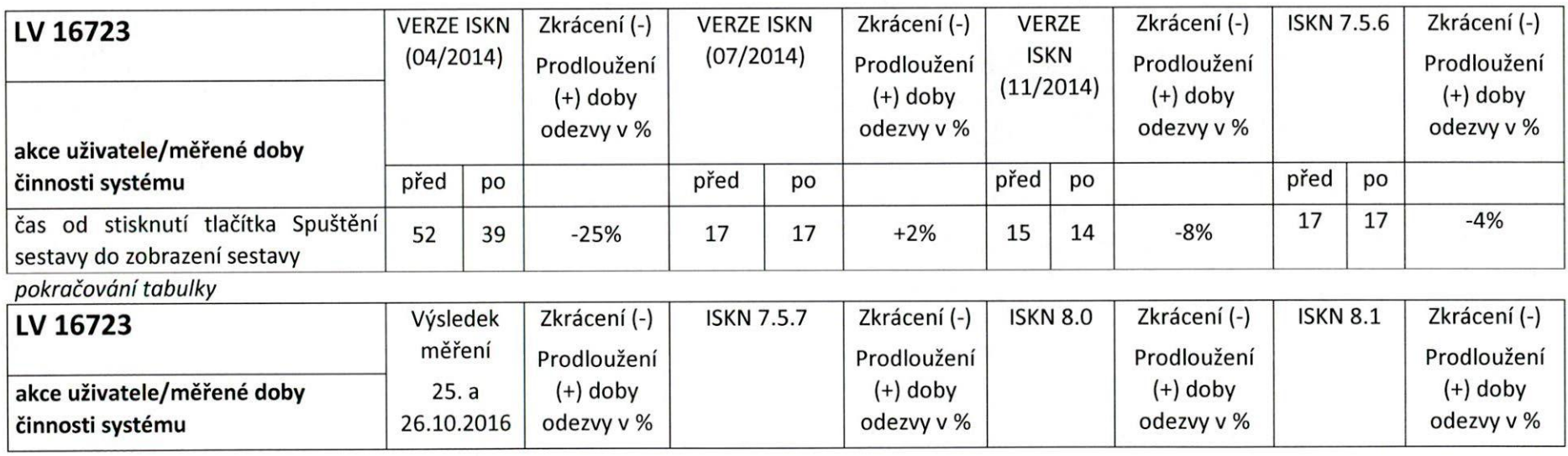

M

let -

 $\bigcap$ 

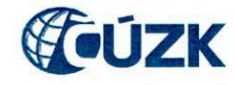

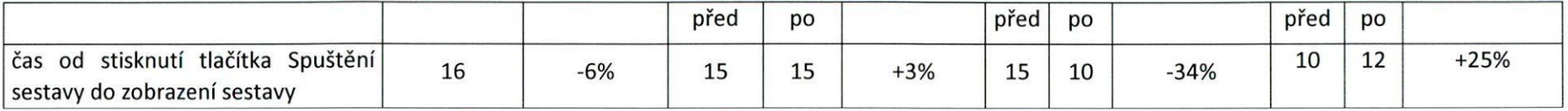

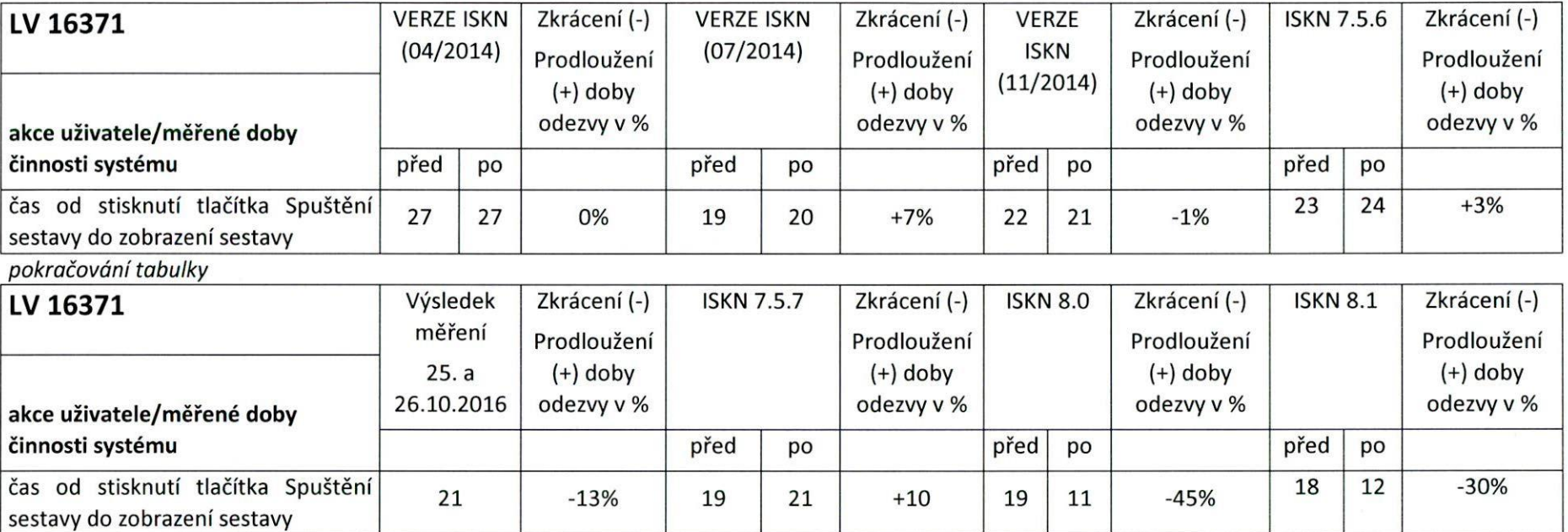

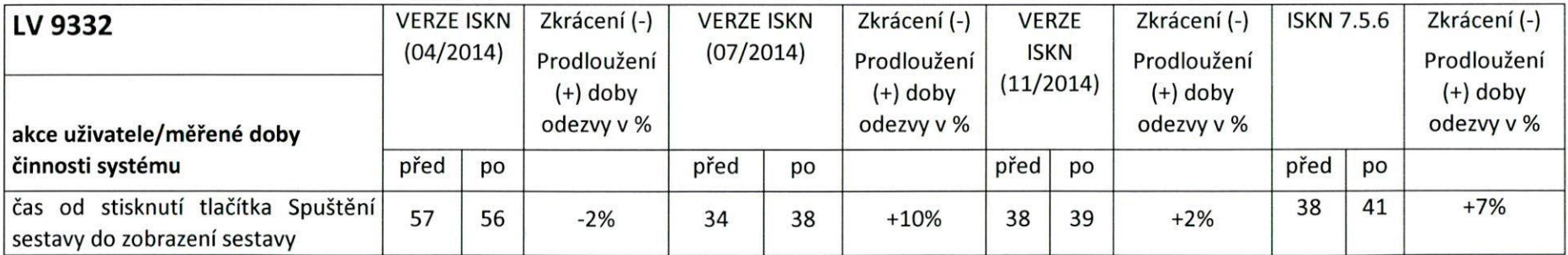

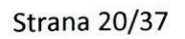

 $\gamma$ 

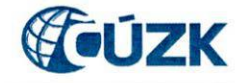

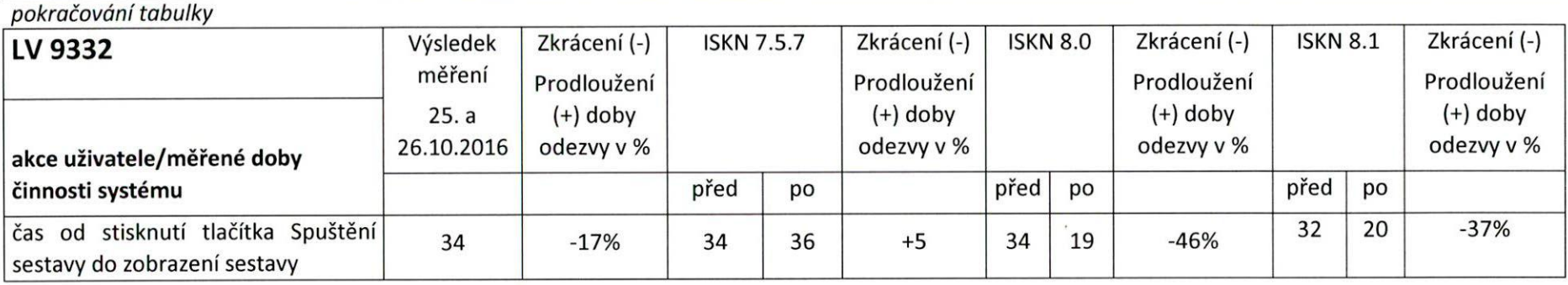

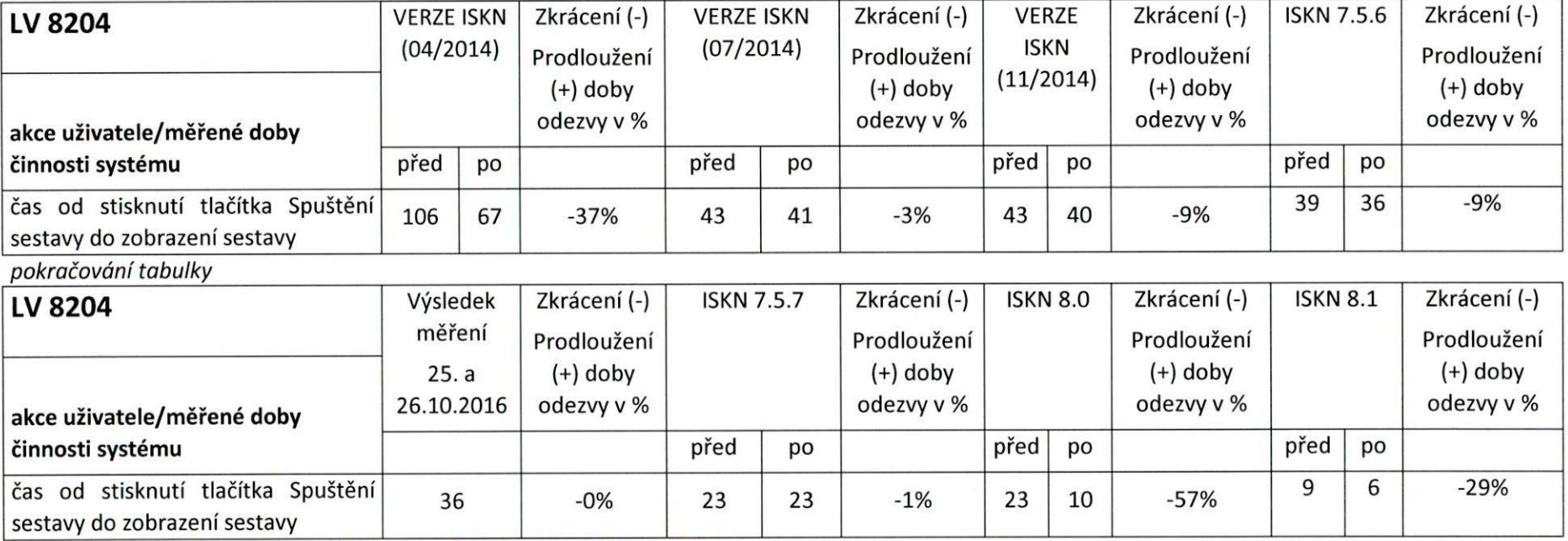

 $\mathbb{Z}$ 

 $\wedge$ 

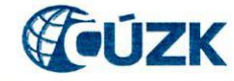

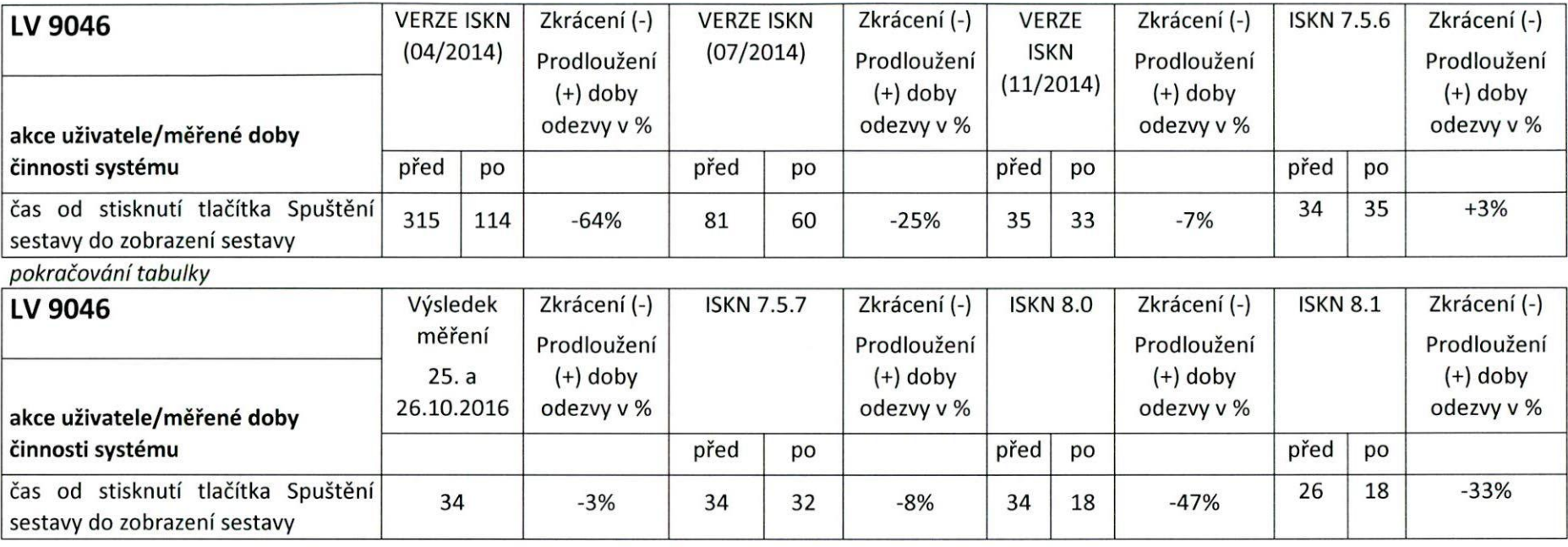

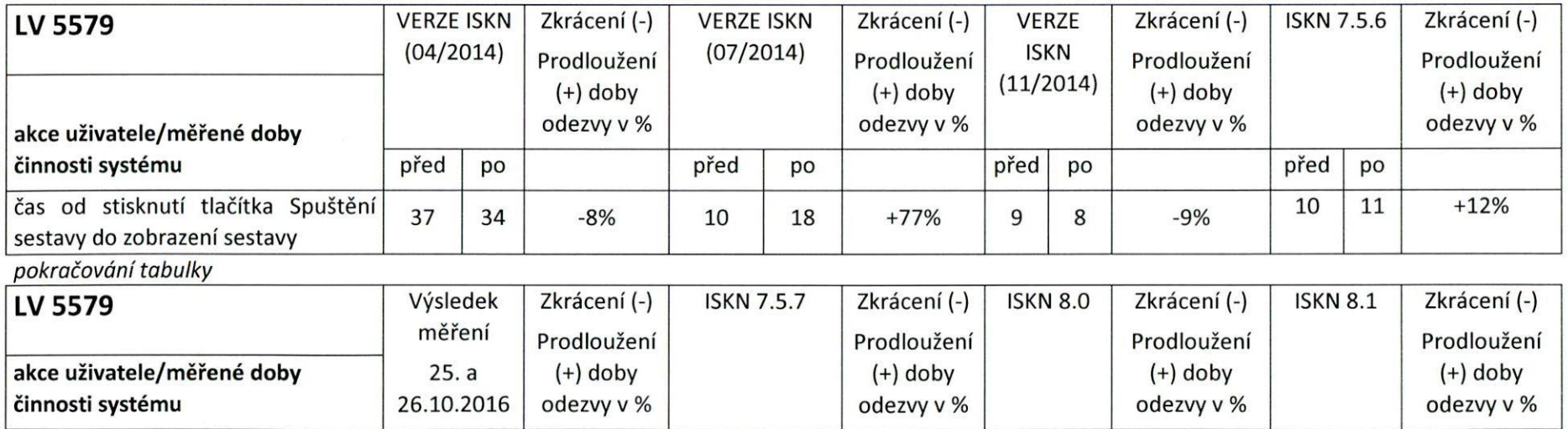

berch

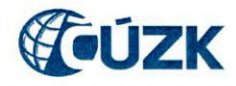

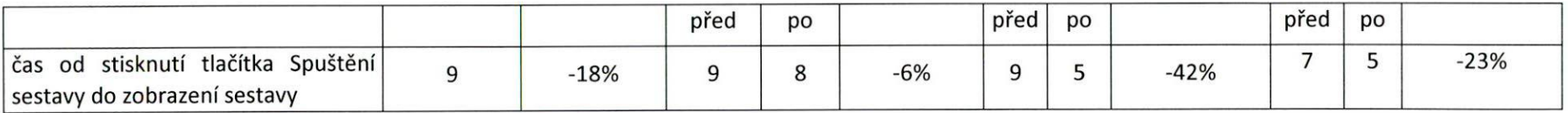

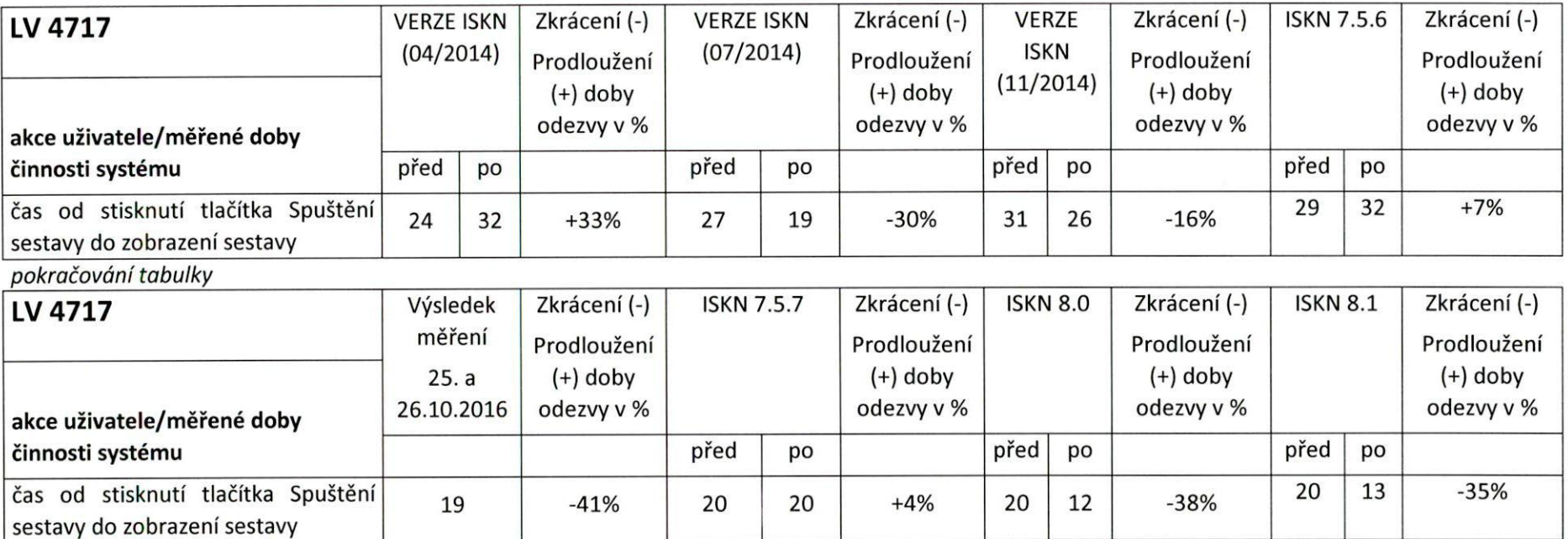

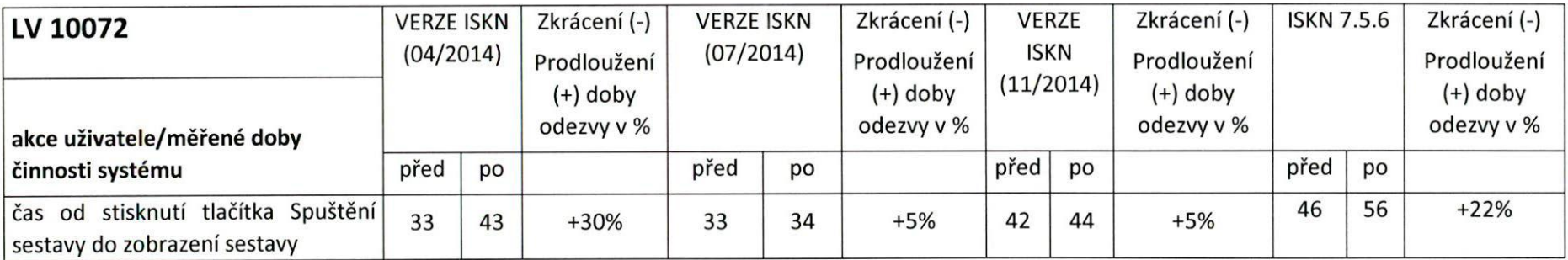

Stein 1  $\bigcap$ 

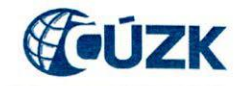

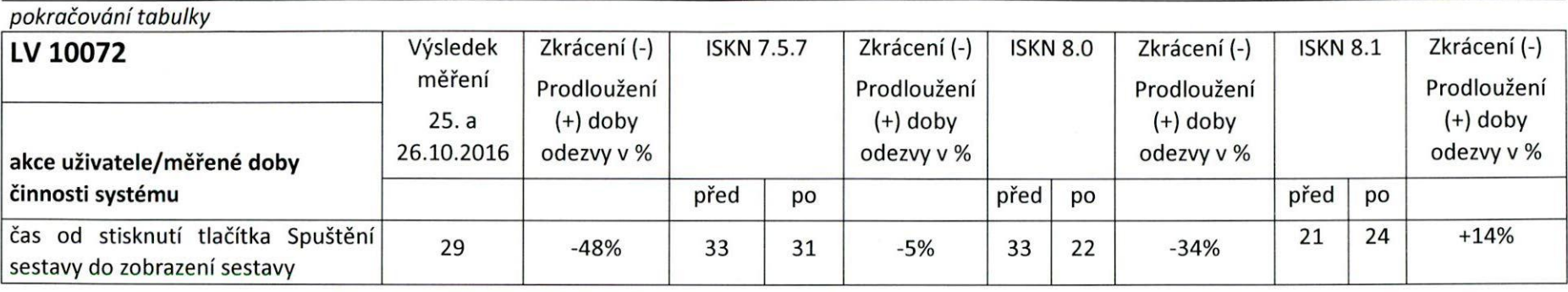

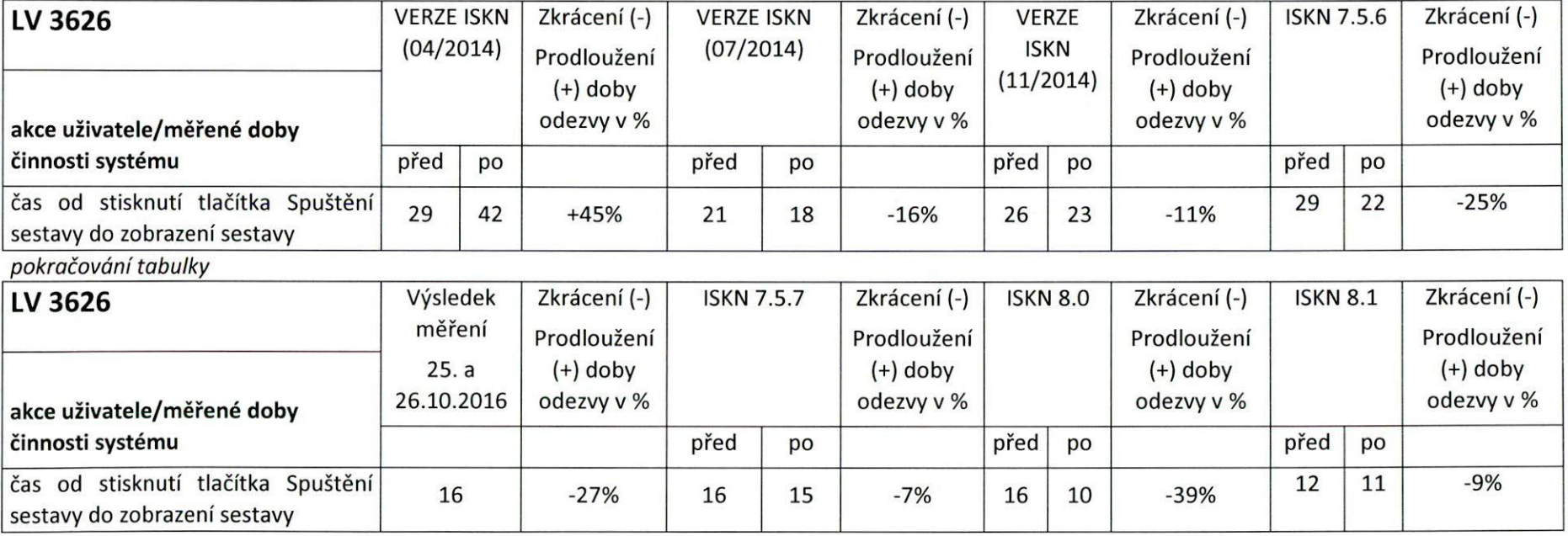

Let 1

 $\overline{\phantom{0}}$ 

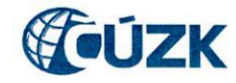

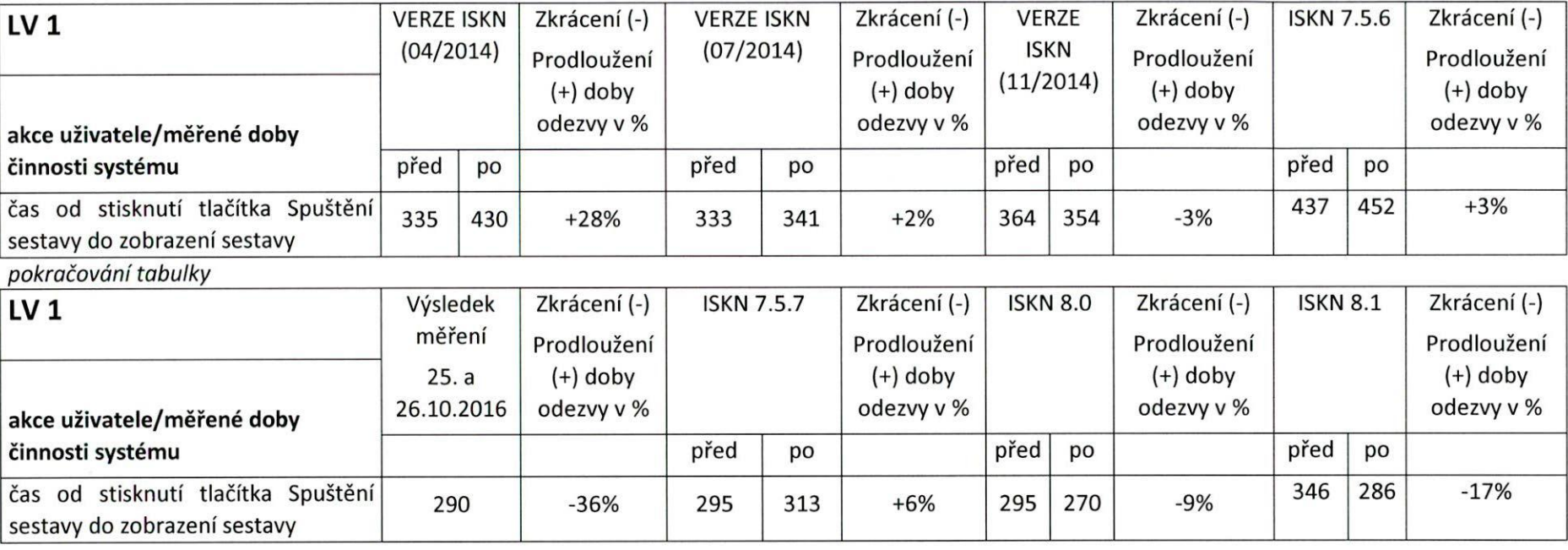

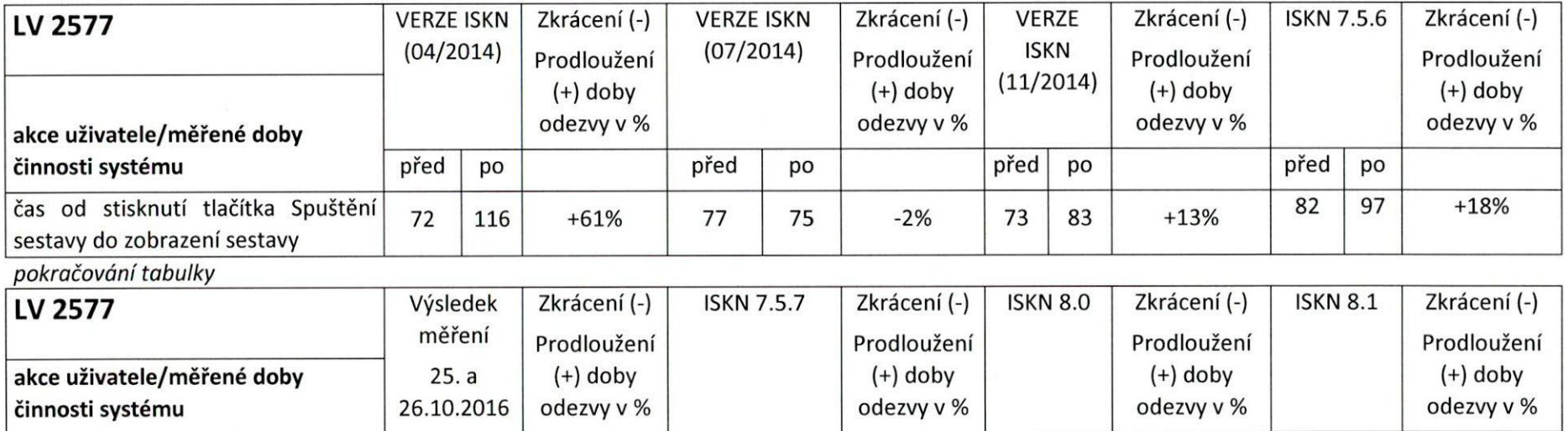

 $\mathbf{S}$ 

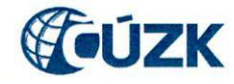

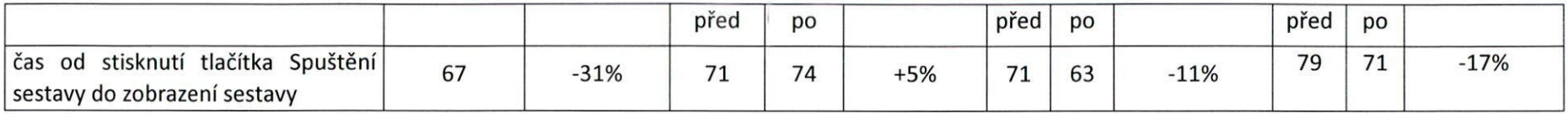

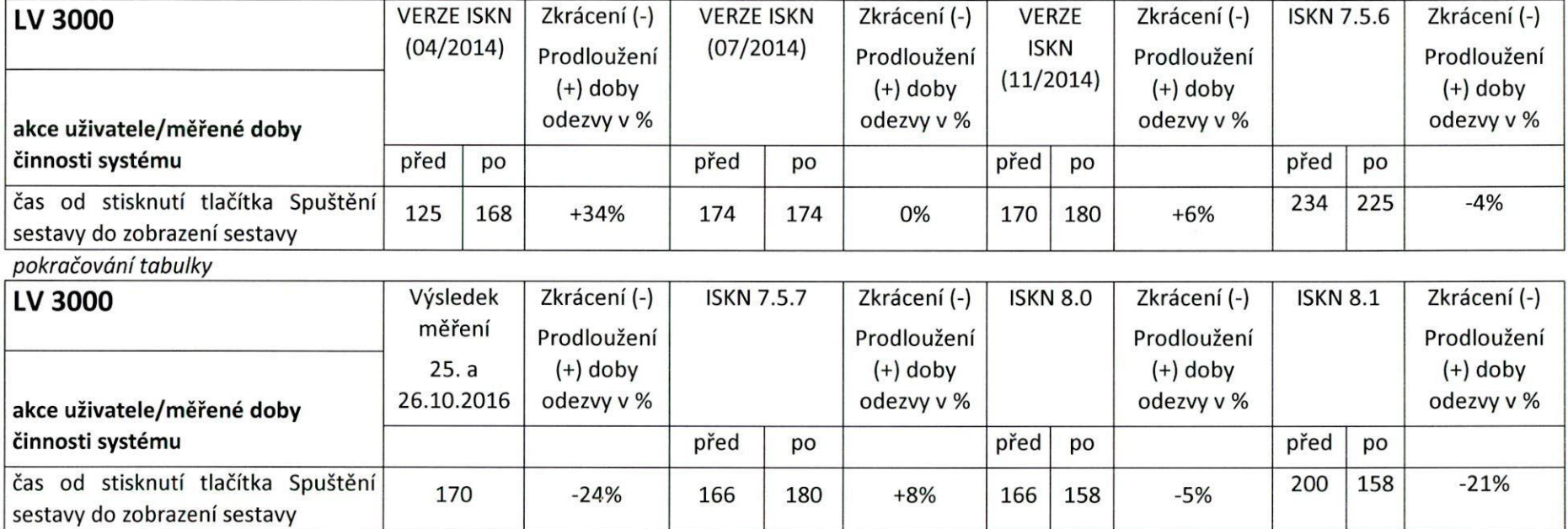

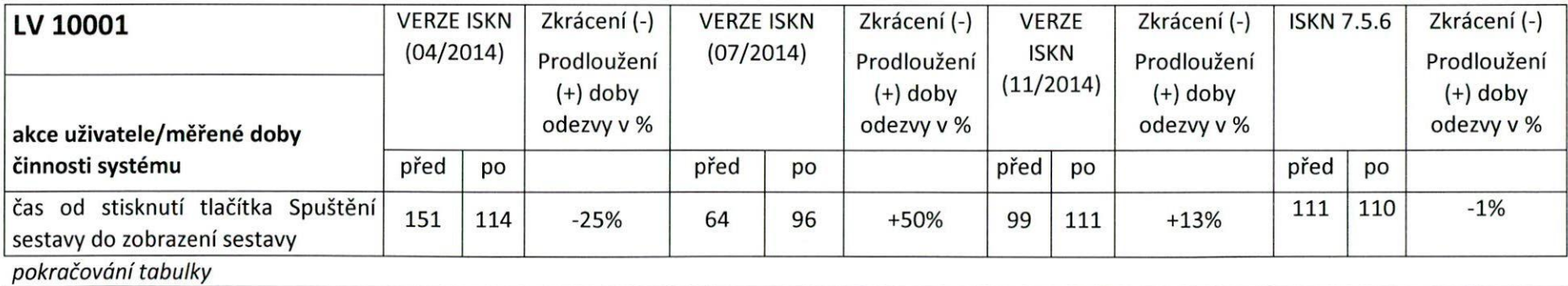

Strana 26/37

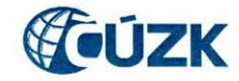

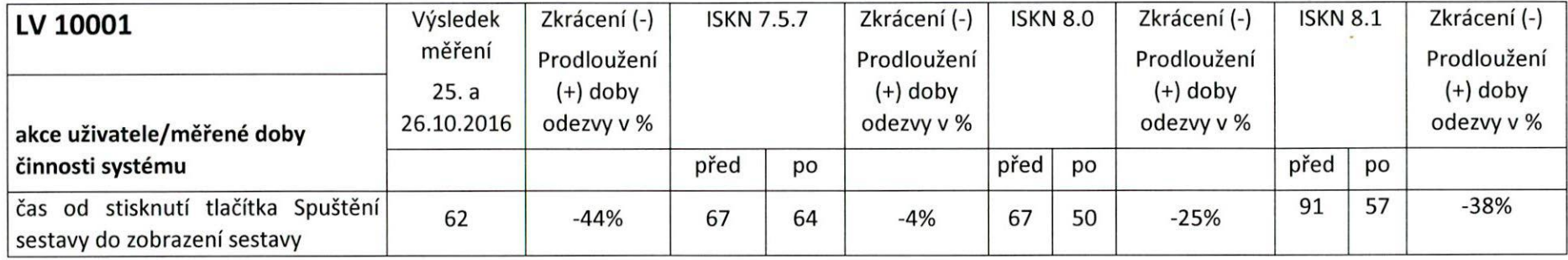

## **Sumarizace**

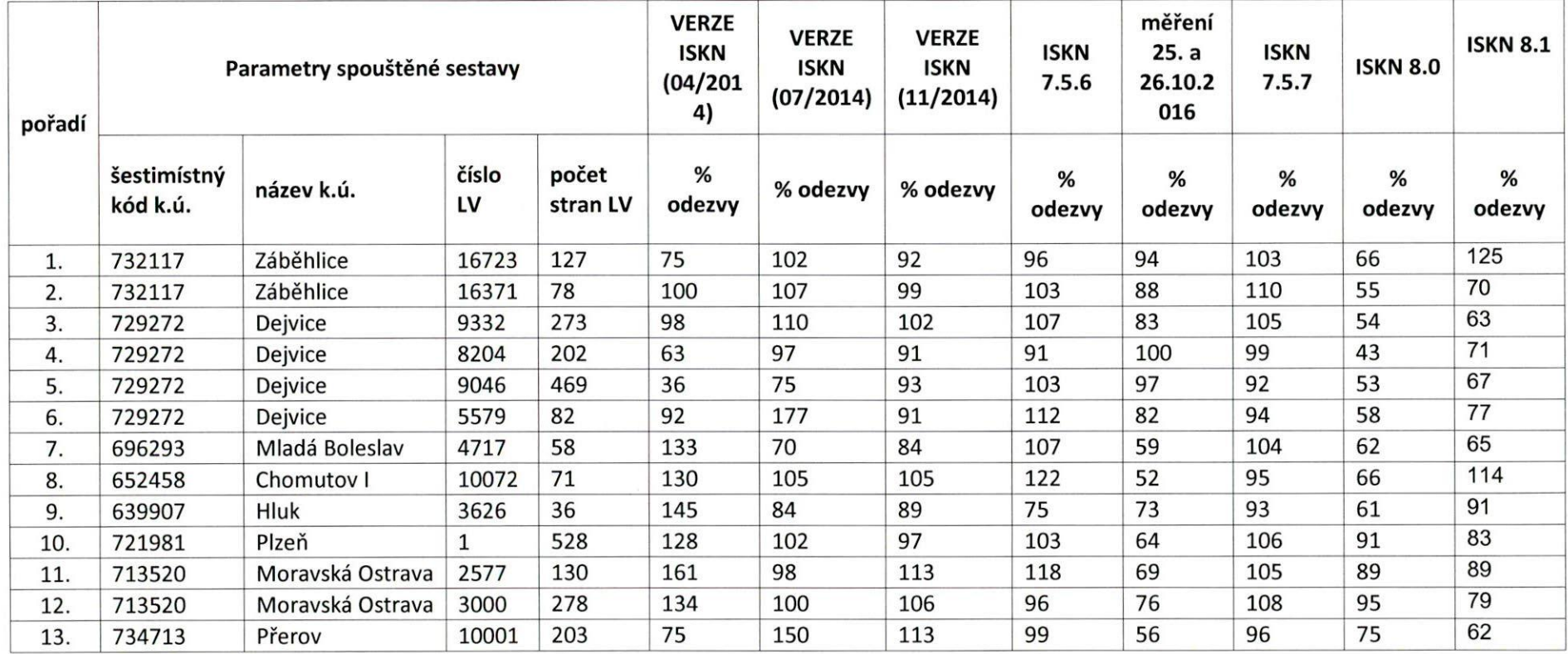

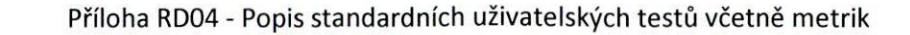

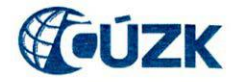

## **8. Uživatelský test PU010 b — LV z budoucnosti**

#### **Popis testu**

Mul

- 1) Založit řízení Z, zapsat popis "řízení pro ověření výkonnostních parametrů ISKN"
- 2) Do předmětu řízení vložit hodnotu "19-Změna jiných údajů KN"
- Vložit do řízení libovolné katastrální území a libovolnou jednu parcelu z působnosti KP
- V detailu řízení zaškrtnout volbu Akce / Výběr k.ú. z jiného pracoviště.
- Vložit do řízení katastrální území dle seznamu, do objektů řízení vložit objekty dle seznamu LV.
- V řízení spustit volbu Akce/Zkopírování vlastníků do účastníků.
- Zahájit aktualizaci a spustit modul AKI
- 8) Spustit z menu Pořizování návrhu změny volbu Vlastnictví.
- Ve formuláři AK201 Editace vlastnictví a LV vyhledat v bloku List vlastnictví LV dle seznamu.
- 10) Stisknout tlačítko Výpis LV.
	- Měřit čas od stisknutí tlačítka do zobrazení sestavy.
- 11) Postup od bodu 9 opakovat do vyčerpání všech hodnot

Test je zpravidla prováděn na 4 pracovištích. Na každém pracovišti je test opakován pro 10 hodnot. Zadané hodnoty platí stejné pro všechna pracoviště. Zadání obsahuje listy vlastnictví s různým počtem nemovitostí a jiných právních vztahů.

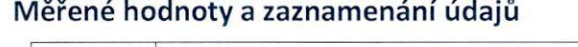

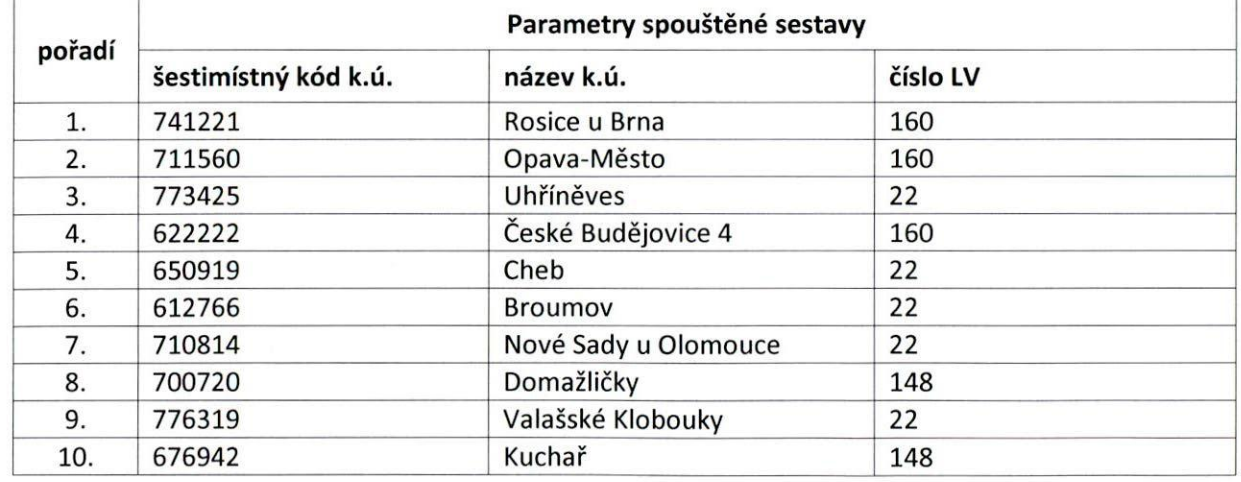

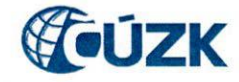

#### **Akceptovatelné a naměřené hodnoty**

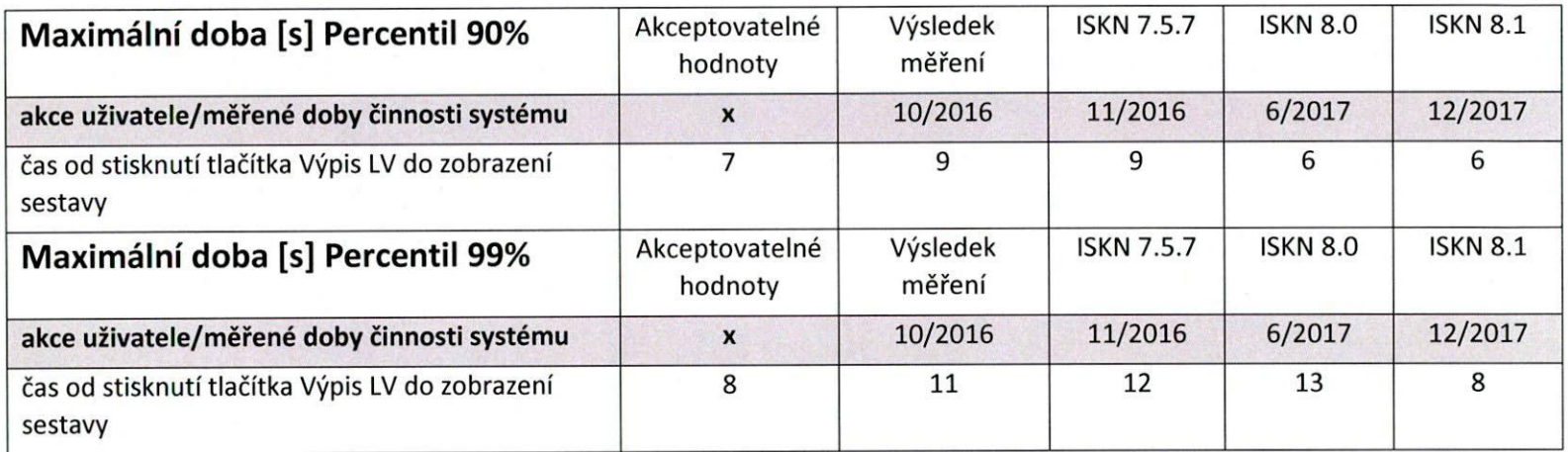

## 9. Uživatelský test PU010\_CR – Česká republika

### **Popis testu**

Vuch

- V aplikaci PU spustit z menu Textové údaje formulář pro report Výpis z katastru nemovitostí (PU010)
- Datum platnosti sestavy je aktuální, formát sestavy PDF, zatrhnout volbu Bez omezení pracovištěm
- 3) Zadat parametr katastrální území a číslo listu vlastnictví dle tabulky
- 4) Stisknout tlačítko Spuštění sestavy
	- Měřit čas od stisknutí tlačítka Spuštění sestavy do zobrazení sestavy
- 5) Postup opakovat do vyčerpání všech hodnot uvedených v tabulce

Test je zpravidla prováděn na 4 pracovištích. Na každém pracovišti je test opakován pro 10 hodnot. Zadané hodnoty platí stejné pro všechna pracoviště. Zadání obsahuje listy vlastnictví s různým počtem nemovitostí a jiných právních vztahů. Obsahuje pouze listy vlastnictví, kde je uveden jako vlastník nebo spoluvlastník "Česká republika".

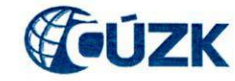

## **Měřené hodnoty a zaznamenání údajů**

bul

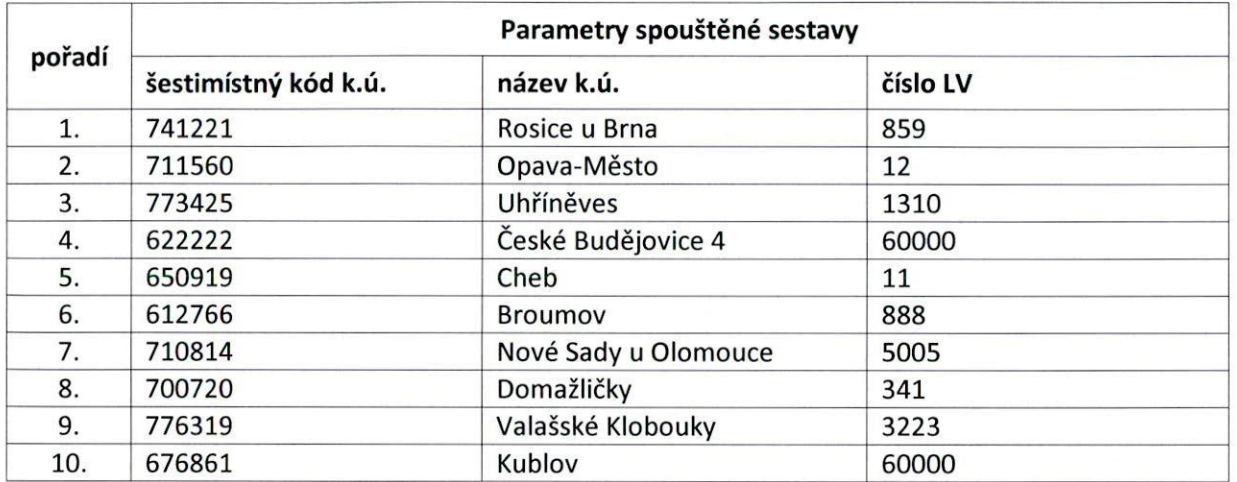

## **Akceptovatelné a naměřené hodnoty**

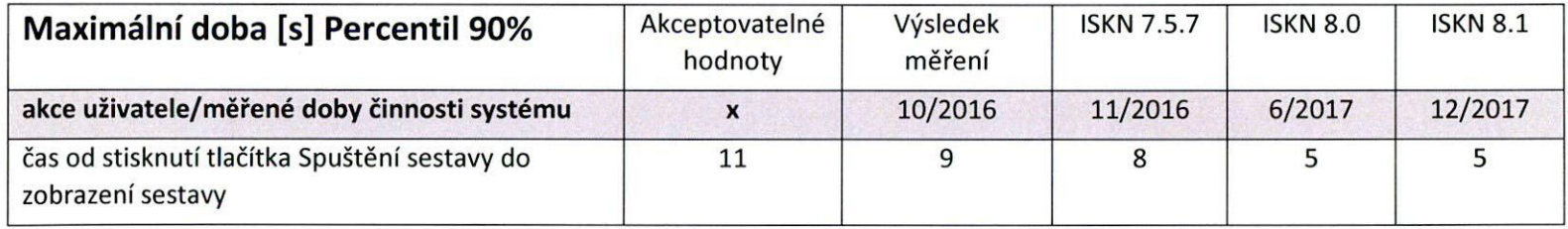

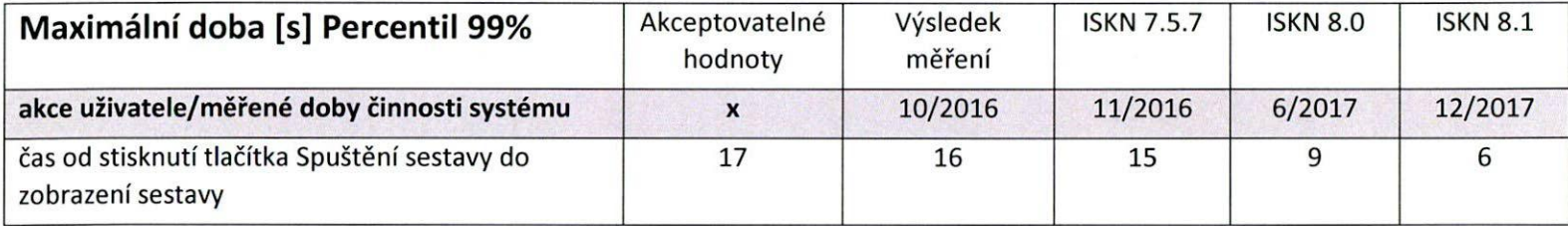

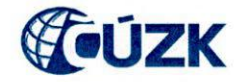

## **10. Uživatelský test VG3**

### Podmínky testu

Testování by mělo proběhnout na jednomonitorové stanici nebo na dvoumonitorové stanici s takovým nastavením, aby bylo grafické okno otevřeno pouze přes jeden monitor.

### Popis testu

Unch

- 1) Z aplikace PU spustit přes menu *Graf. údaje* zobrazení mapy
- V menu *Nástroje PU / Nastavení zobrazení* zapnout načítání bodů polohopisu (žádné jiné parametry nenačítat), zapnout zobrazení bodů (na uživatelských stanicích je nutné dodržet uvedené nastavení pro blok "Načítání dat").

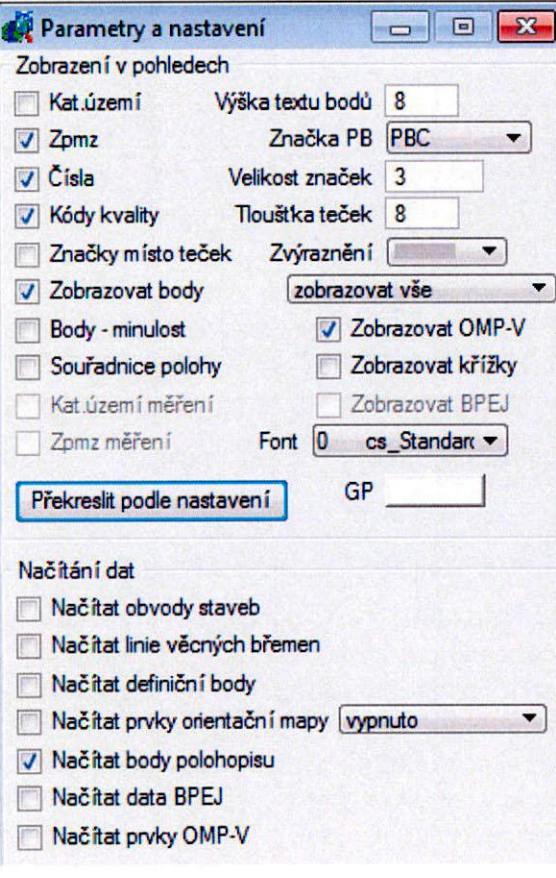

Mul

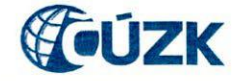

- Z menu *Zobrazit* vyvolat formulář pro zadání rozsahu číselně
- 4) Zadat hodnoty Y1, Y2, X1, X2 dle přiložené tabulky
- 5) Zkontrolovat ve formuláři PU007 nastavení mapy na katastrální, případně nastavit mapu katastrální
- Spustit tlačítkem *Obnovit* načítání grafických dat.
- Potvrdit výstrahu, zda provést načtení, tlačítkem *Ano* 
	- Měřit čas od stisknutí tlačítka Ano do zobrazení výběru
- 8) Postup opakovat od bodu 3 do vyčerpání všech hodnot

Test je prováděn na 5 pracovištích. Na každém pracovišti je test opakován pro 10 hodnot. Rozsah načítaného prostoru je 2 km x 2 km.

## **Měřené hodnoty a zaznamenání údajů**

V testu VG3 se vyplňují hodnoty do sloupce "Doba zobr. KM (s) (K143 zapnuta)".

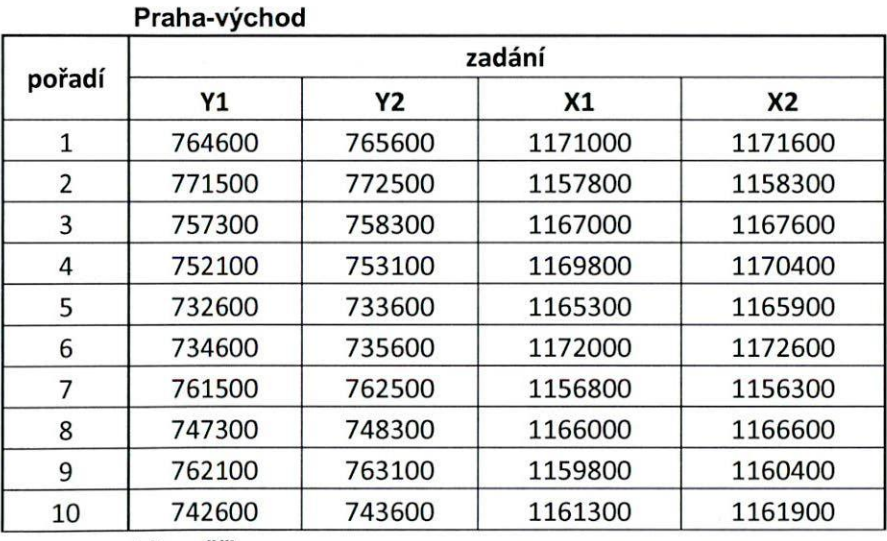

**Litoměřice** 

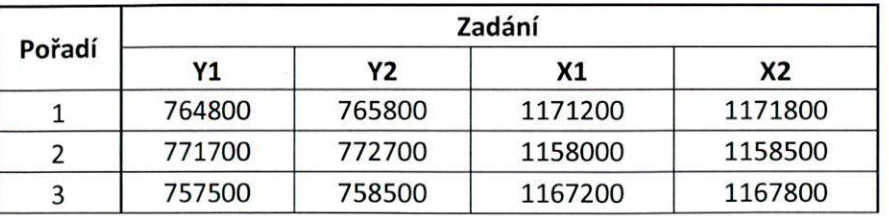

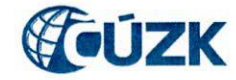

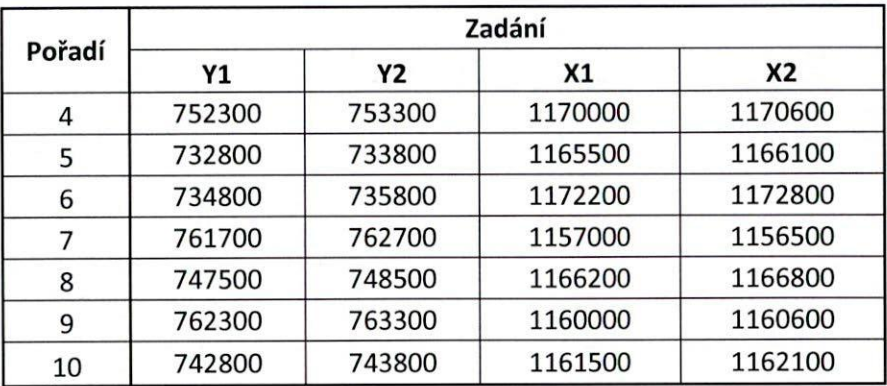

**Brno-město** 

Vind

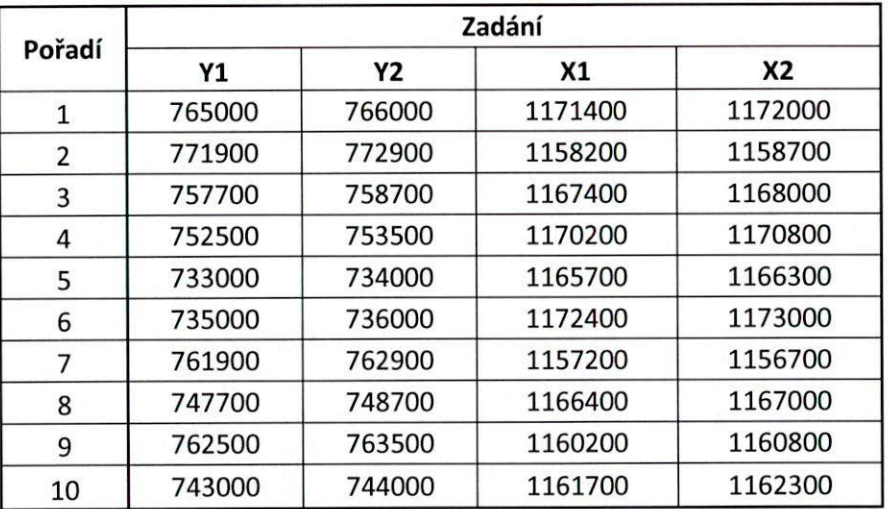

**Prachatice** 

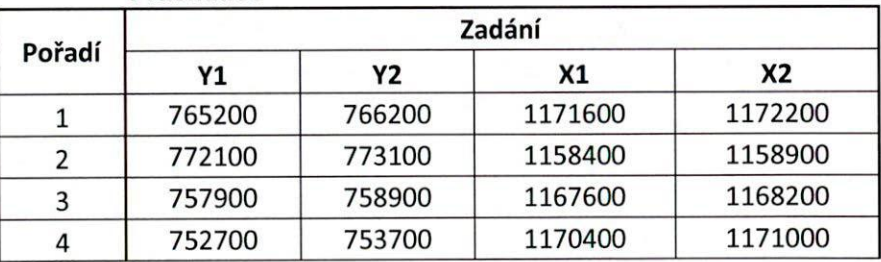

 $\mathbf{a}$ 

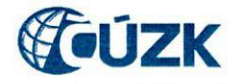

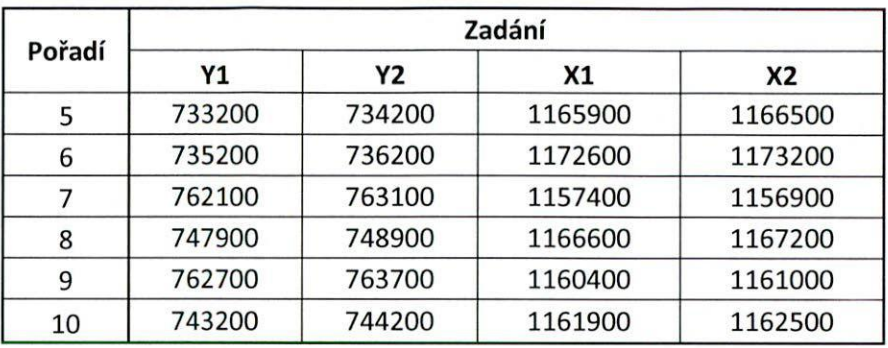

**Karviná** 

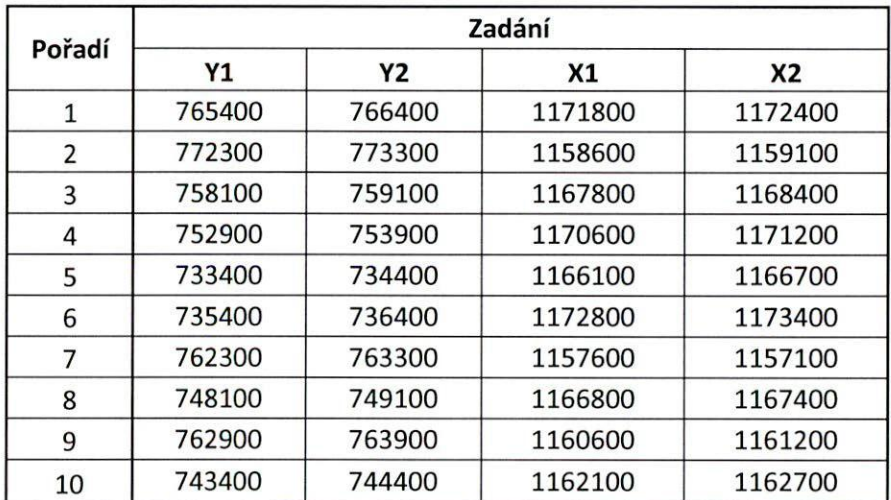

## **Způsob vyhodnocení**

Zaznamenaná měření budou vyhodnocena metodou **PERCENTIL** pro 90% a aritmetickým průměrem pro všechna měření.

**Akceptovatelné a naměřené hodnoty** 

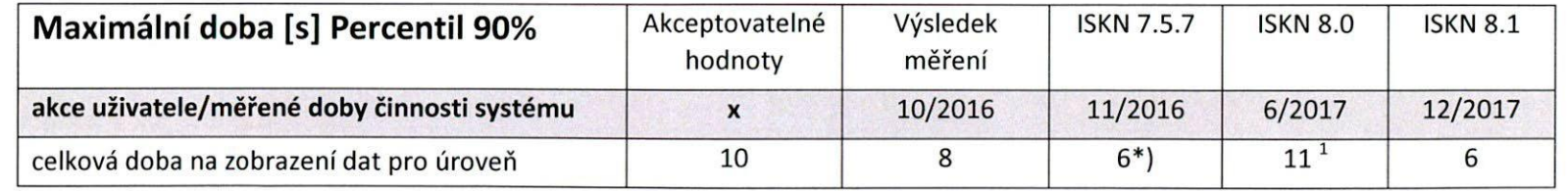

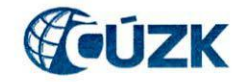

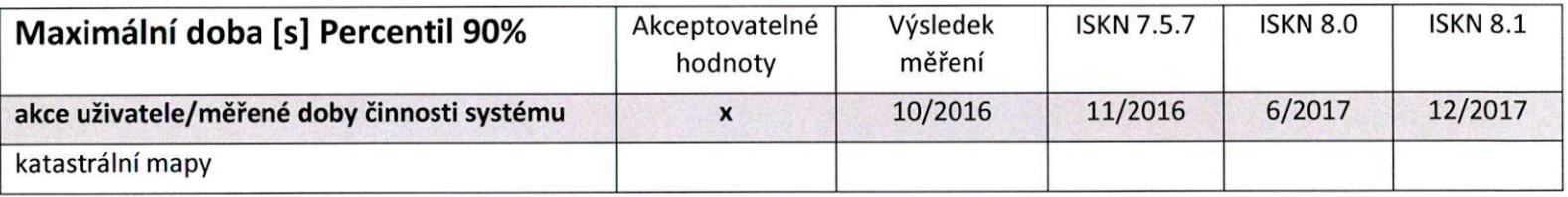

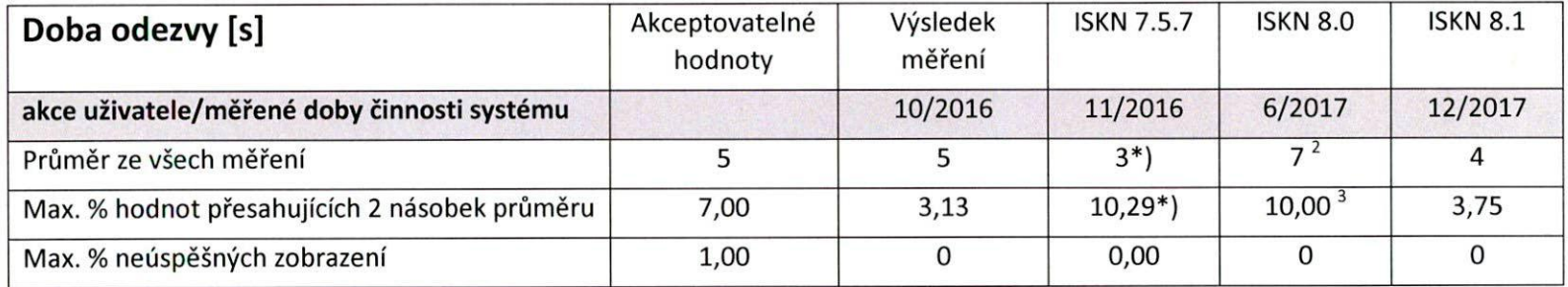

\*) Po vyloučení části extrémně vybočujících výsledků z KP Praha, uživatel JISKROVAP.

1 po vyloučení 4 výrazně vybočujících výsledků uživatele PONCOVAL (15, 17, 23, 24) je výsledná hodnota 10 sec.

 $2$  po vyloučení 4 výrazně vybočujících výsledků uživatele PONCOVAL (15, 17, 23, 24) je výsledná hodnota 6 sec.

<sup>3</sup>po vyloučení 4 výrazně vybočujících výsledků uživatele PONCOVAL (15, 17, 23, 24) je výsledná hodnota 5,26 %

## **11. Uživatelský test PM**

### **Popis testu**

- 1) Z hlavního menu spustit aplikaci PU
- 2) Spustit Přehled řízení podklady pro měření (PU101)
- Vytvořit nové řízení PM (stisknout zelené plus)
	- Měřit čas od stisknutí tlačítka + do zobrazení PU104
- 4) Zapsat popis řízení "řízení pro ověření výkonnostních parametrů ISKN"
- Uložit (založit nové řízení)
	- Měřit čas od stisknutí Uložit do vygenerování pořadového čísla řízení  $\bullet$
- Zadat katastrální území a předmět řízení
- Přejít do formuláře Rezervace čísel ZPMZ (PU065), stisknout tlačítko Rezervuj
	- Měřit čas od stisknutí Rezervuj do zobrazení Potvrzení nového ZPMZ Ano/Ne.  $\bullet$

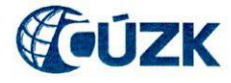

8) Stisknout v Potvrzení Ano.

 $\sum$ 

- Přejít do formuláře Rezervace čísel parcel (PU165), označit rezervované ZPMZ
- 10) Stisknout tlačítko Parcelní číslo
	- Měřit čas od stisknutí Parcelní číslo do zobrazení Potvrzení nového parcelního čísla Ano/Ne.
- 11) Stisknout v Potvrzení Ano.
- 12) Ve formuláři Rezervace čísel parcel (PU165) zadat do položky Parcelní číslo nově vygenerované parcelní číslo, stisknout tlačítko Poddělení.
	- Měřit čas od stisknutí Poddělení do zobrazení Potvrzení s dotazem Ano/Ne.
- 13) Ve formuláři Rezervace čísel parcel (PU165) zrušit rezervované parcely.
- Ve formuláři Rezervace čísel ZPMZ (PU065) zrušit rezervované ZPMZ.
- 15) Ukončit řízení PM jako mylné.

Test je zpravidla prováděn na 4 pracovištích. Na každém pracovišti je test opakován 5x.

#### **Měřené hodnoty a zaznamenání údajů**

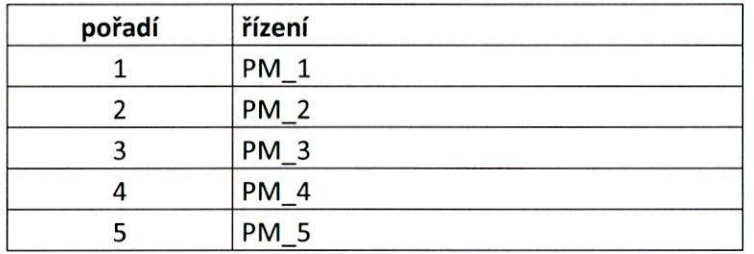

### **Akceptovatelné a naměřené hodnoty**

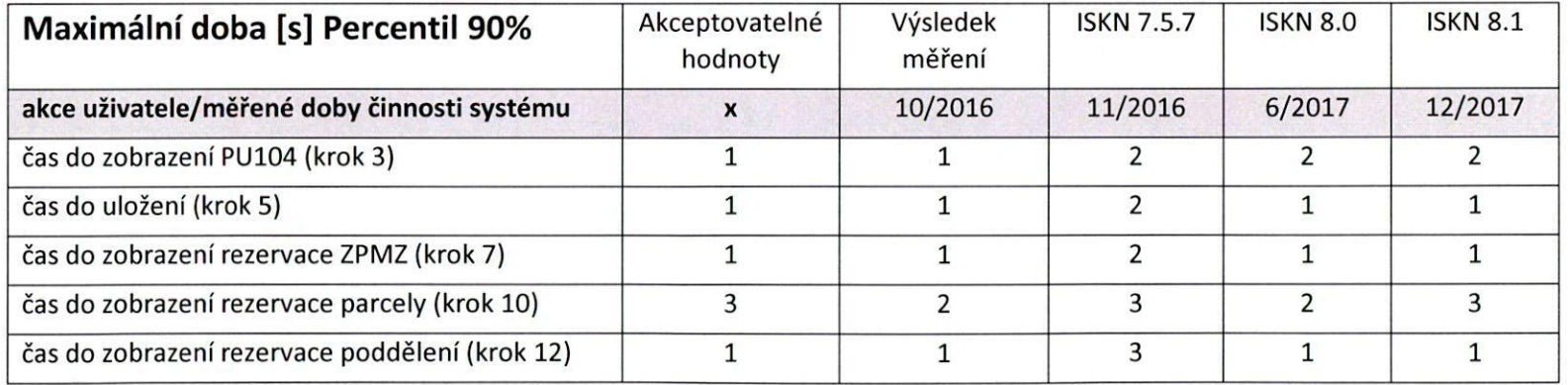

Vant

 $\cap$ 

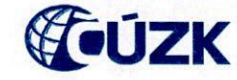

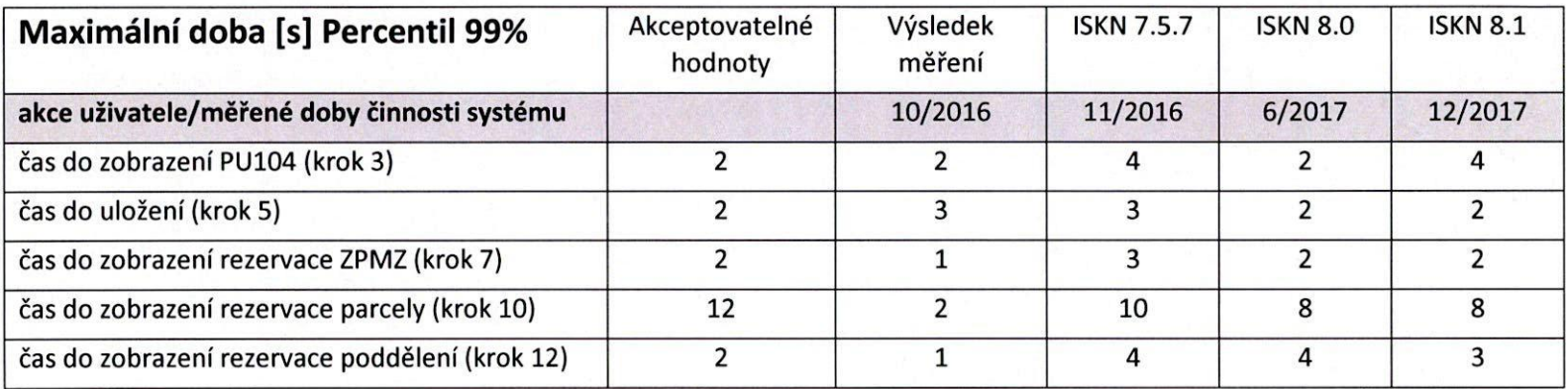